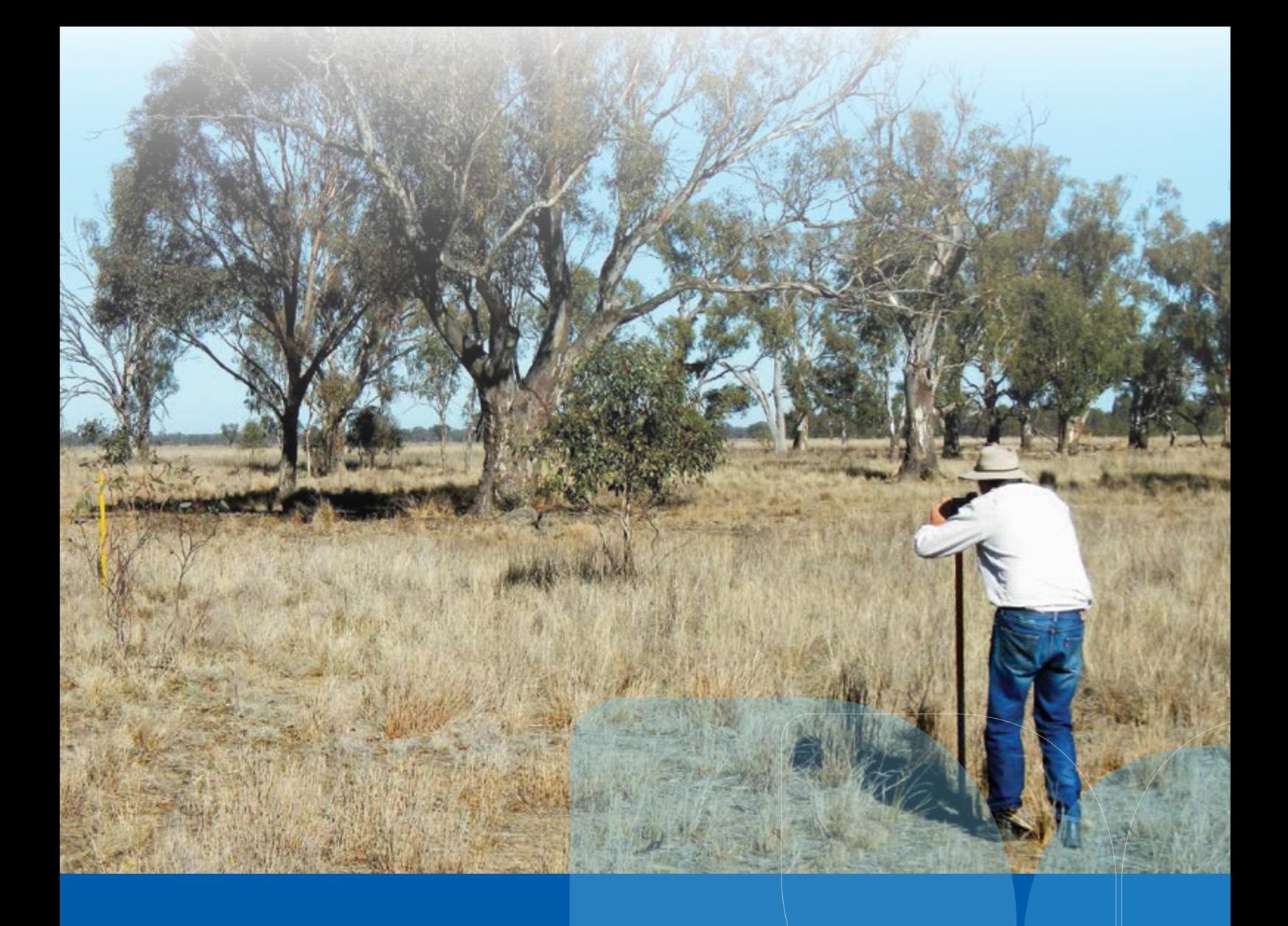

# **Rapid conservation assessment method** Training package and guidelines Local Land Services

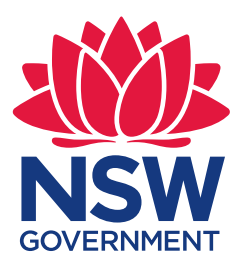

**This project has been funded by NSW Environmental Trust**

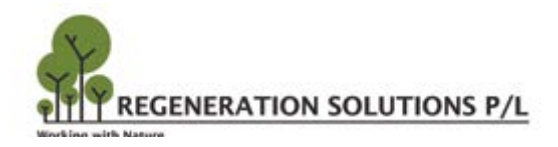

Rapid Conservation Assessment Method Training Package and Guidelines Prepared for NSW Local Land Services

Document and project information: Report for: Local Land Services, Department of Industry NSW Prepared by: Ian Davidson (Regeneration Solutions P/L) Date: September 2017 Funded by: NSW Environmental Trust Citation: Davidson, I. (2017). Rapid Conservation Assessment Method Training Package and Guidelines. Report to Local Land Services. Circulation: This report is for Local Land Services. Please do not distribute this report without the prior consent of the author.

## **Table of contents**

#### **[Introduction](#page-3-0) 1**

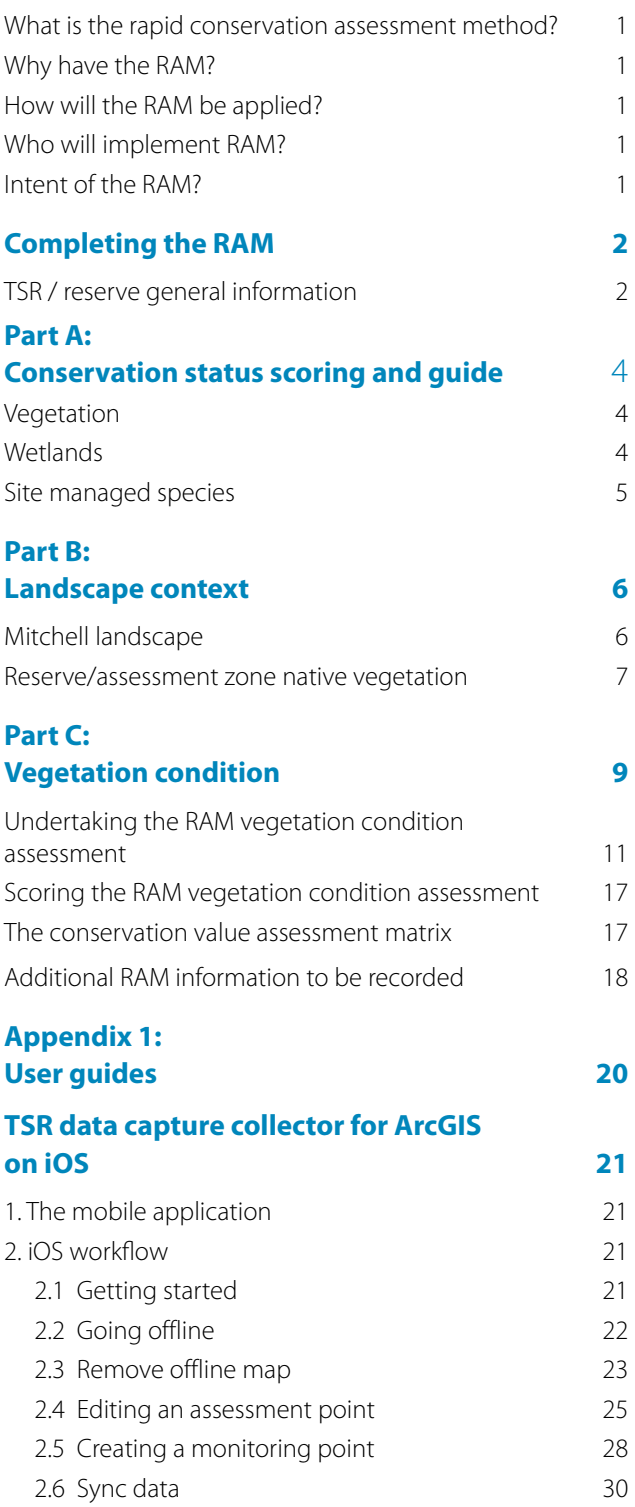

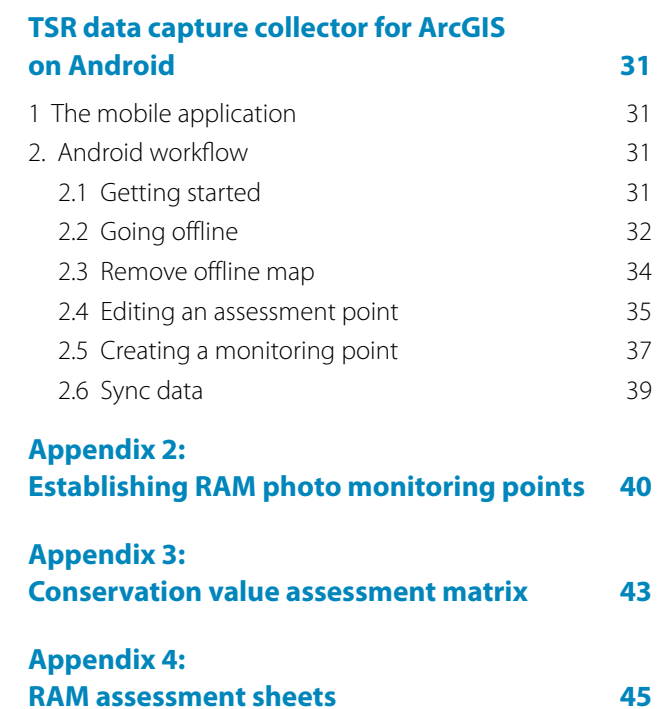

## **Introduction**

## <span id="page-3-0"></span>**What is the rapid conservation assessment method?**

The rapid conservation assessment method (RAM) is part of a strategy to enable the recording of the conservation value of many discrete parcels of land (e.g. travelling stock reserve (TSR) or roadside reserve) across NSW.

The RAM is a relatively simple method of assessment that uses a three-part scoring system using conservation status (Part A) and landscape context (Part B) measures from existing spatial and data layers, and vegetation condition (Part C) that is assessed and scored in the field. Other important information (non-scored) relevant to land management e.g. vegetation and habitat features and threats and disturbances are also recorded in the field.

## **Why have the RAM?**

The RAM enables land managers (e.g. Local Land Services or local government staff ) to assess the conservation value of many sites in a relatively short time frame and collate and compare with other sites.

The RAM coupled with establishing photo monitoring points (PMPs) can be used to monitor changes in site condition over a period of time (e.g. regeneration, weeds, grazing impacts) on selected sites. Further information on the monitoring of TSRs is provided in the LLS "Travelling Stock Reserve Monitoring and Audit Strategy".

## **How will the RAM be applied?**

Initially, the RAM will be applied as part of the Linear Reserve Project on selected TSRs and roadside reserves, however the RAM will be applicable to all managers of reserves:

The RAM Training Package and guidelines are to assist with State wide consistency where possible and enable key reserve management staff to undertake RAM assessments

The training package and guidelines are designed to be supplemented by locally relevant fact sheets (including regionally specific advice on Threatened Ecological Communities (TECs), vegetation formations, key over storey species, key woody, vine, herbaceous and grassy weeds, significant threatened plants and wildlife and timings for assessments) and regionally based local training.

## **Who will implement RAM?**

Following adequate training, all relevant field staff and others involved in native vegetation and land management will be capable of undertaking assessment using the RAM. The basic competencies required will be the ability to use or access existing spatial vegetation data as provided in an ArcMap platform, and basic vegetation identification in the field e.g. main tree species and whether the ground layer is mostly native perennial grass or weedy.

## **Intent of the RAM?**

The rapid field assessment component of the RAM is not a flora or fauna survey, but rather a method to broadly categorise the vegetation condition of the TSR estate, roadside reserves and other areas of native habitat. This will help inform basic management decisions based on the vegetation condition identified at the site.

Subsequent flora and fauna surveys of individual reserves is recommended if resources permit, to determine floristic diversity and the presence or absence of particular species e.g. threatened plants.

## <span id="page-4-0"></span>**Completing the RAM**

The RAM is completed using the ESRI Collector for ArcGIS application (app) downloaded on a smart phone or tablet. The app is available free of charge and Appendix 1 has the instructions for download and user guides for either IOS or Android devices. This app will enable the RAM to be completed in the field using a smart device with associated geographic positioning system and where possible, pre-populated landscape information related to TSR or reserves. The app has the capability to operate off line for areas outside mobile range.

An ArcGIS online account is necessary to access the maps and associated data which will enable the RAM to be completed electronically.

## **TSR / reserve general information**

This section covers the general information required to be completed at the beginning of the RAM.

Scoring the RAM is based on three broad vegetation structures, i.e. forest/woodland, shrubland and grassland. Identification of the correct vegetation structure from Table 1 below enables the site to be categorised into either naturally treed, shrubland/heathland or grassland which prompts the correct vegetation condition (Part C) scoring to use.

Once the major vegetation structure is determined, this will be used to select either naturally treed, shrubland/ heathland or grassland vegetation structure .

Refer to attached link for further information [www.anbg.gov.au/aust-veg/veg-map.html.](https://www.anbg.gov.au/aust-veg/veg-map.html)

#### *Table 1. Major Vegetation structure modified from Specht*

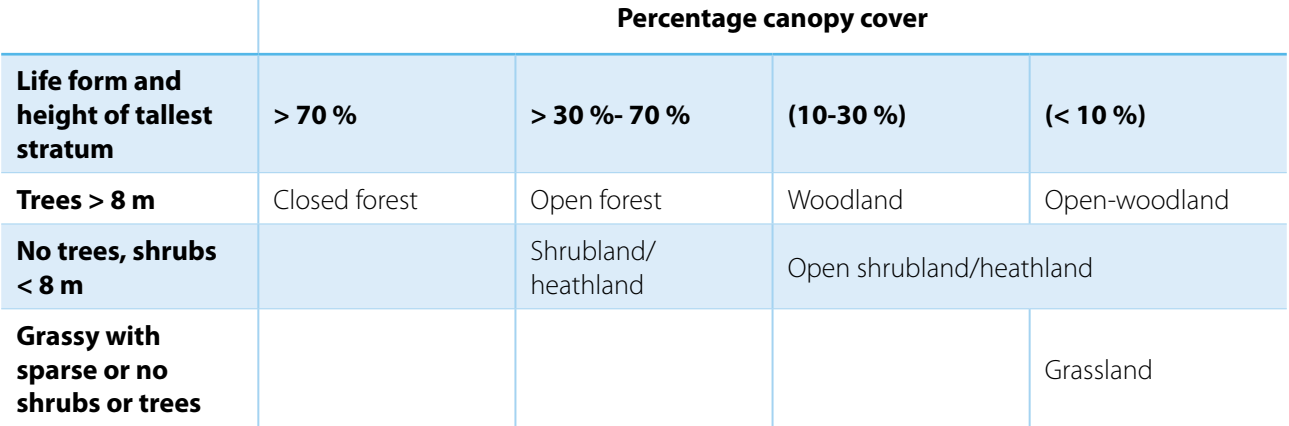

- Assessor name name of field assessor
- Date date of field assessment
- Reserve name record if known
- Crown reserve number record
- Roadside name record
- Road number –record if known
- Side of road If the reserve is divided by a road, is the assessment zone on both sides of road? If not, select the direction to the assessment zone (e.g. zone lies to the NE of road). Both or N NE E SE S SW W NW.
- Vegetation formation verify the vegetation formation as per vegetation spatial data, if known, for that region in the reserve/assessment zone. Table 2 below categorises the 16 NSW vegetation formations into broad vegetation structures consistent with RAM scoring.

#### *Table 2. NSW Vegetation Formations in basic structure categories*

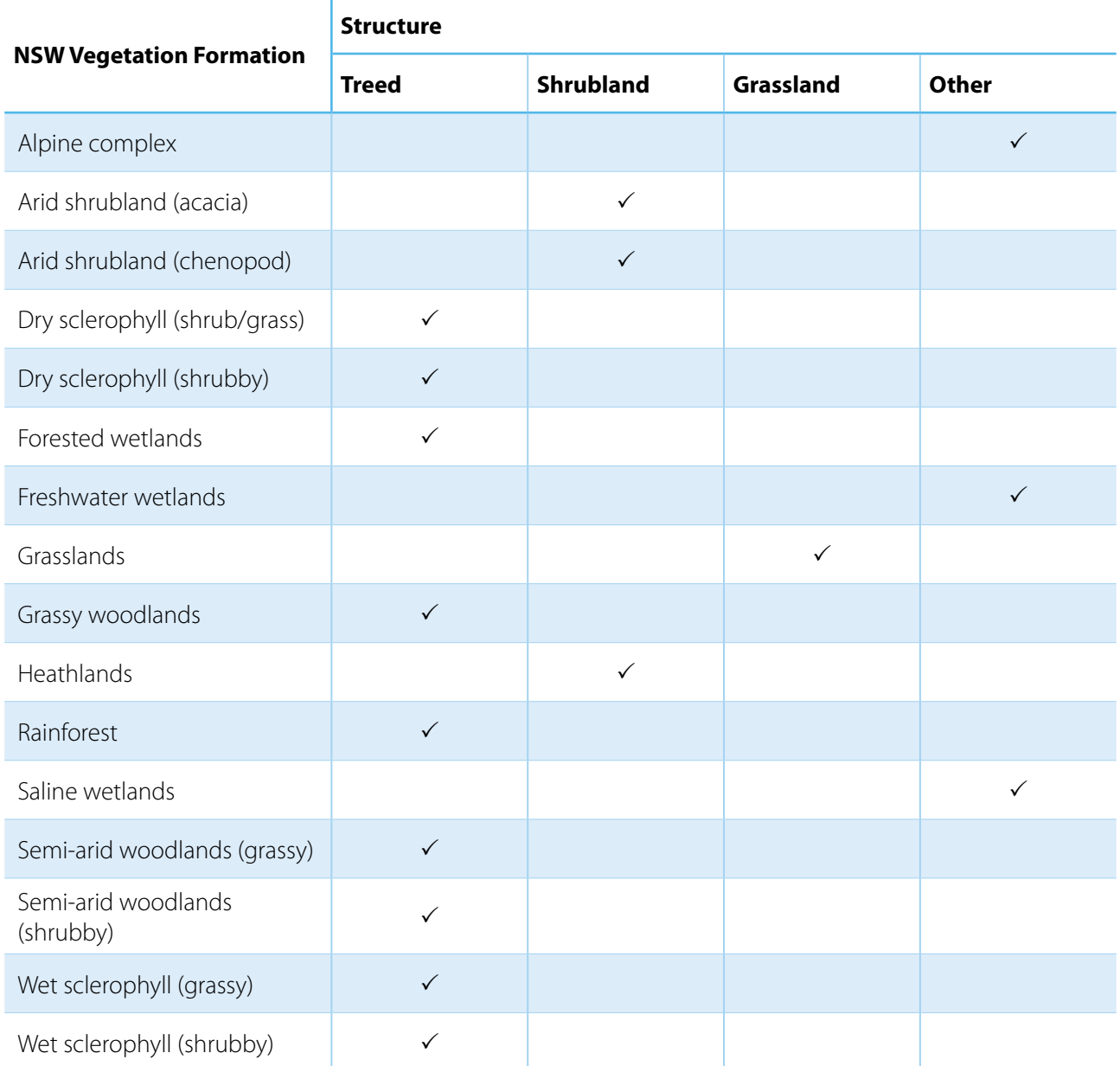

- Vegetation class verify the vegetation class as per vegetation spatial data, if known, for that region in the reserve/assessment zone.
- Plant community/No. if known verify as per vegetation spatial data, if known, for that region.
- Reserve/assessment zone identification (GPS coordinates) location automatically recorded when picture taken at the PMP. Refer to the RAM PMP establishment document for more information.

# <span id="page-6-0"></span>**Part A: Conservation status scoring and guide**

Part A of the RAM relates to environmental legislation at state and federal level that prioritise the protection of flora, fauna and ecological communities.

Extra protection is generally directed towards species and communities of high conservation status, such as those that are threatened or have exceptional ecological values.

The score from Part A provides the information to complete the first column of the conservation value assessment matrix (refer to the RAM scoring and conservation matrix Table 5).

#### **Vegetation**

This section establishes the rarity of the vegetation community present and hence its priority for protection.

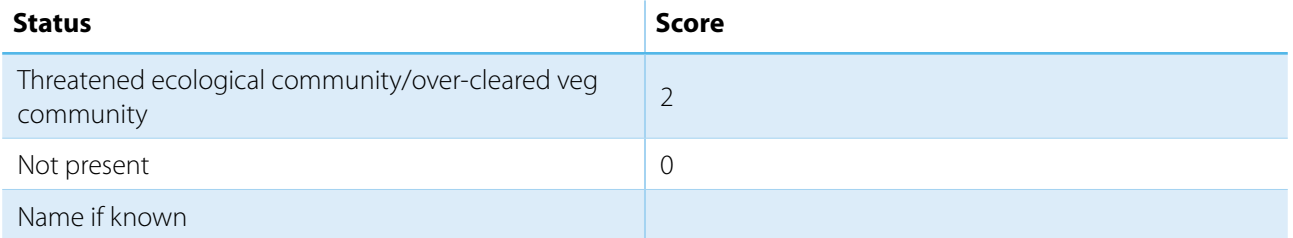

Is the vegetation in the reserve a threatened ecological community (TEC), or an over-cleared vegetation community, i.e. over 70 % of pre-European extent has been cleared? Score 2

Record the name of the TEC from the desktop geographic information system (GIS) data from inferred mapping. Photo examples of these vegetation communities should be gathered at a regional scale to use in the field to assist in verifying the spatial vegetation data. The TEC will be validated following field assessment and be noted in the field as present as mapped or present not mapped..

For more information visit: [www.environment.nsw.gov.au/projects/biometric-dataset.htm.](http://www.environment.nsw.gov.au/projects/biometric-dataset.htm)

#### **Wetlands**

Wetlands have high essential biodiversity values and their protection is a high conservation priority.

Wetland definition - wetlands are low points/depressions in the landscape that hold water during wet periods. During dry periods when wetlands may be dry they can be identified by their sunken landform and/or the presence of hardy perennial wetland plants like sedges, rushes and reeds.

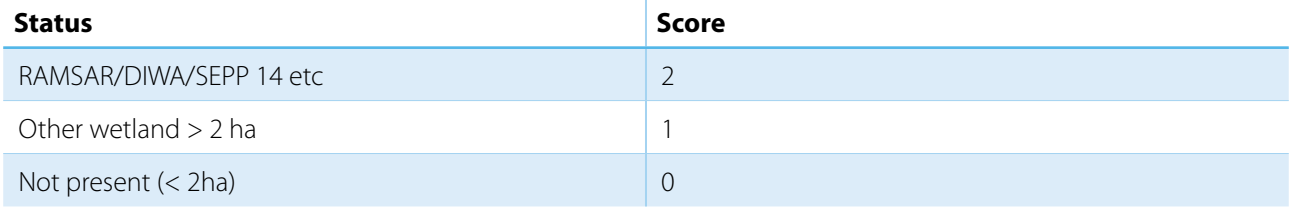

Is there a wetland present? If so, is the site mapped as a RAMSAR wetland, a Directory of Important Wetlands of Australia (DIWA) or a SEPP 14 coastal wetland? Score 2

Otherwise, if a wetland(s) present is it > 2ha in area? Score 1

A wetland size of 2 ha was chosen for the RAM assessment scoring threshold because it is relatively easy to identify remotely and in the field.

For more information visit: [www.environment.nsw.gov.au/wetlands/WhereAreWetlands.htm](http://www.environment.nsw.gov.au/wetlands/WhereAreWetlands.htm)

#### <span id="page-7-0"></span>**Site managed species**

Definition of a site-managed species are threatened plants and animals that can be secured by conservation projects at specific sites.

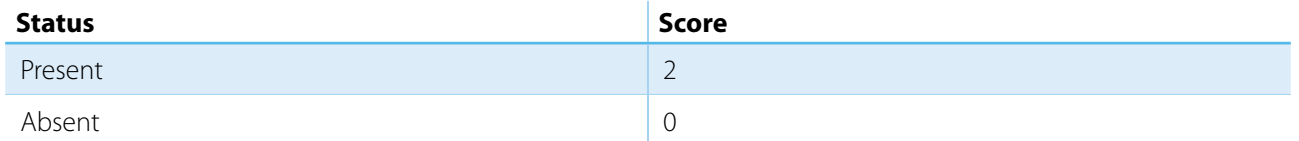

Has a site-managed species been recorded in or within 250 m of the reserve?

The presence of site managed species (which are mostly threatened plant species) is based on data provided by the Office of Environment and Heritage.

#### **Conservation status score = Threatened = 2+, Depleted =1, Common = 0**

# <span id="page-8-0"></span>**Part B: Landscape context**

Landscape context (Part B) considers the significance of the reserve in relation to the surrounding landscape attributes which include:

- Proportion of Mitchell landscape remaining
- The vegetation patch such as the size and shape of a patch
- Connectivity to other patches
- The proportion of native vegetation in the neighbouring area.

The score from Part B provides the information to complete the second column of the conservation value assessment matrix Table 5.

#### **Note: Sites that consist of only non-native vegetation score = 0**

#### **Mitchell landscape**

Mitchell landscapes are used in NSW as a method of determining current extent of native vegetation and are based on areas of land with similar geomorphology, soil and broad vegetation type.

The Mitchell Landscapes were mapped in 2002 and are used for a variety of purposes including the determination of over-cleared landscapes (OCL).

For more information visit: [www.environment.nsw.gov.au/resources/conservation/EcosystemsMethodology.pdf](http://www.environment.nsw.gov.au/resources/conservation/EcosystemsMethodology.pdf)

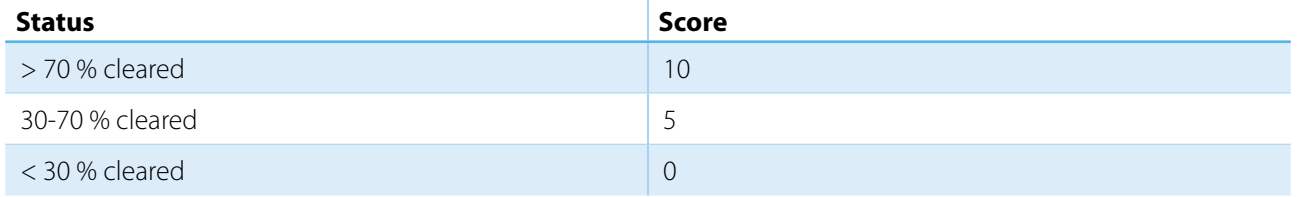

Use spatial information in the app or desktop mapping to determine the percentage of native vegetation cleared in the mapped Mitchell landscape.

#### **Reserve/assessment zone vegetation width** (width within assessment zone)

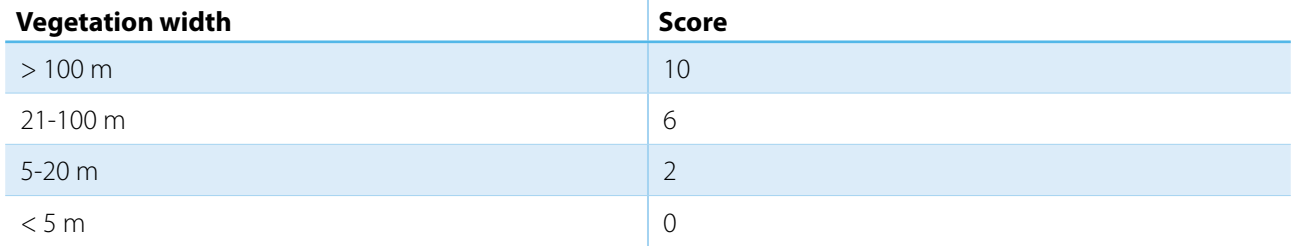

Determine the average width of native vegetation in the reserve/assessment zone only, from imagery in the app or via desktop mapping. See Figure 1.

#### **Reserve/assessment zone total native vegetation width** (within and adjoining the reserve/assessment zone)

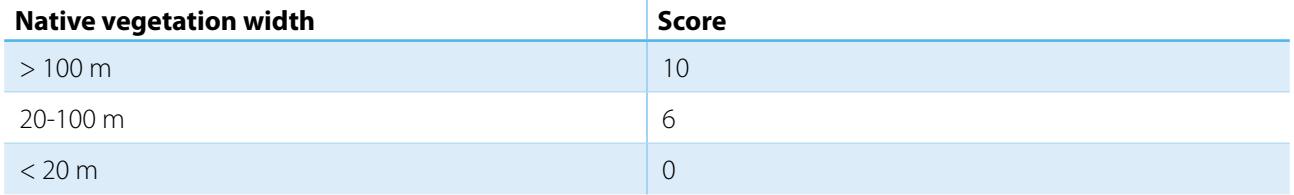

Determine the average width of the total native vegetation patch (reserve/assessment zone plus native vegetation connected to zone) from imagery in the app or via desktop mapping. See Figure 1.

#### <span id="page-9-0"></span>*Figure 1: Assessment of landscape context attributes – width measures*

a. Assessment zone native vegetation width: Measures width of native vegetation in reserve only.

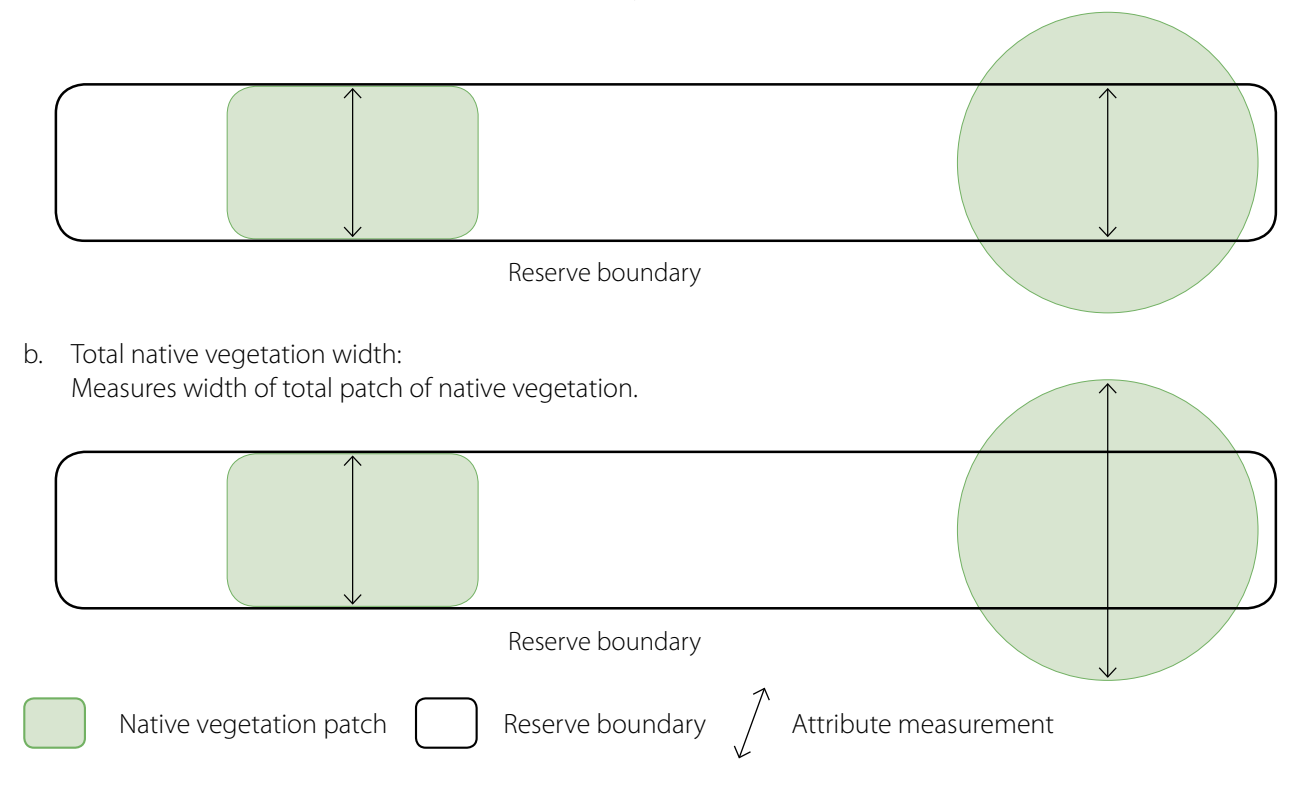

#### **Reserve/assessment zone native vegetation within 100 m**

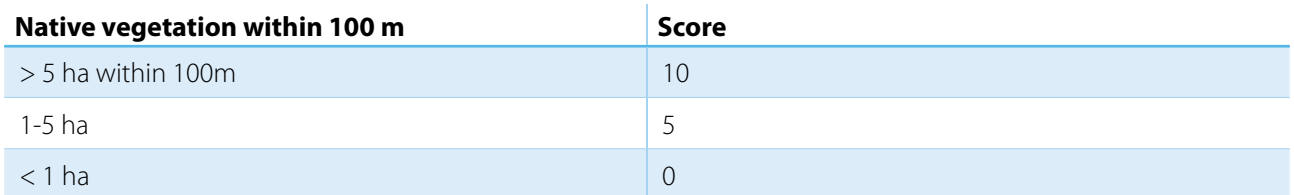

Determine the total area of native vegetation patches that are within 100 m of the reserve/assessment zone from imagery in the app or via desktop mapping. Include patches that are connected and those within 100 m of the reserve/assessment zone. Exclude patches that are smaller than 1 ha in size. See Figure 2.

#### *Figure 2: Assessment of landscape context attributes – area of native vegetation patches within 100 m of assessment zone*

a. Examples where assessment zone is not connected to nearest native vegetation patch (i.e. not contiguous). Measure total area of all native vegetation patches that are within 100 m of assessment zone. Exclude patches < 1 ha.

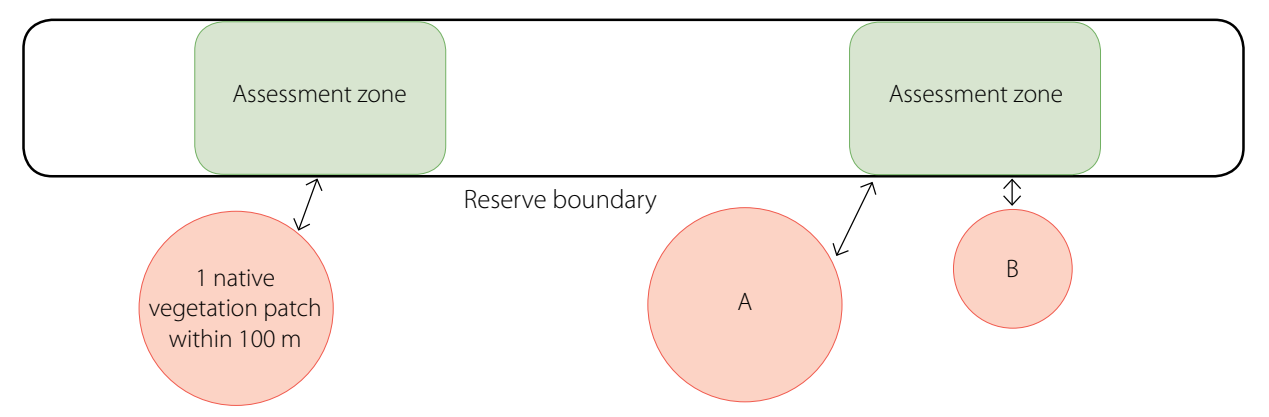

b. Examples where assessment zone is connected to nearest native vegetation patch (i.e. contiguous). Measure total area of contiguous native vegetation patches plus other patches that are within 100 m of the assessment zone. Exclude patches < 1 ha.

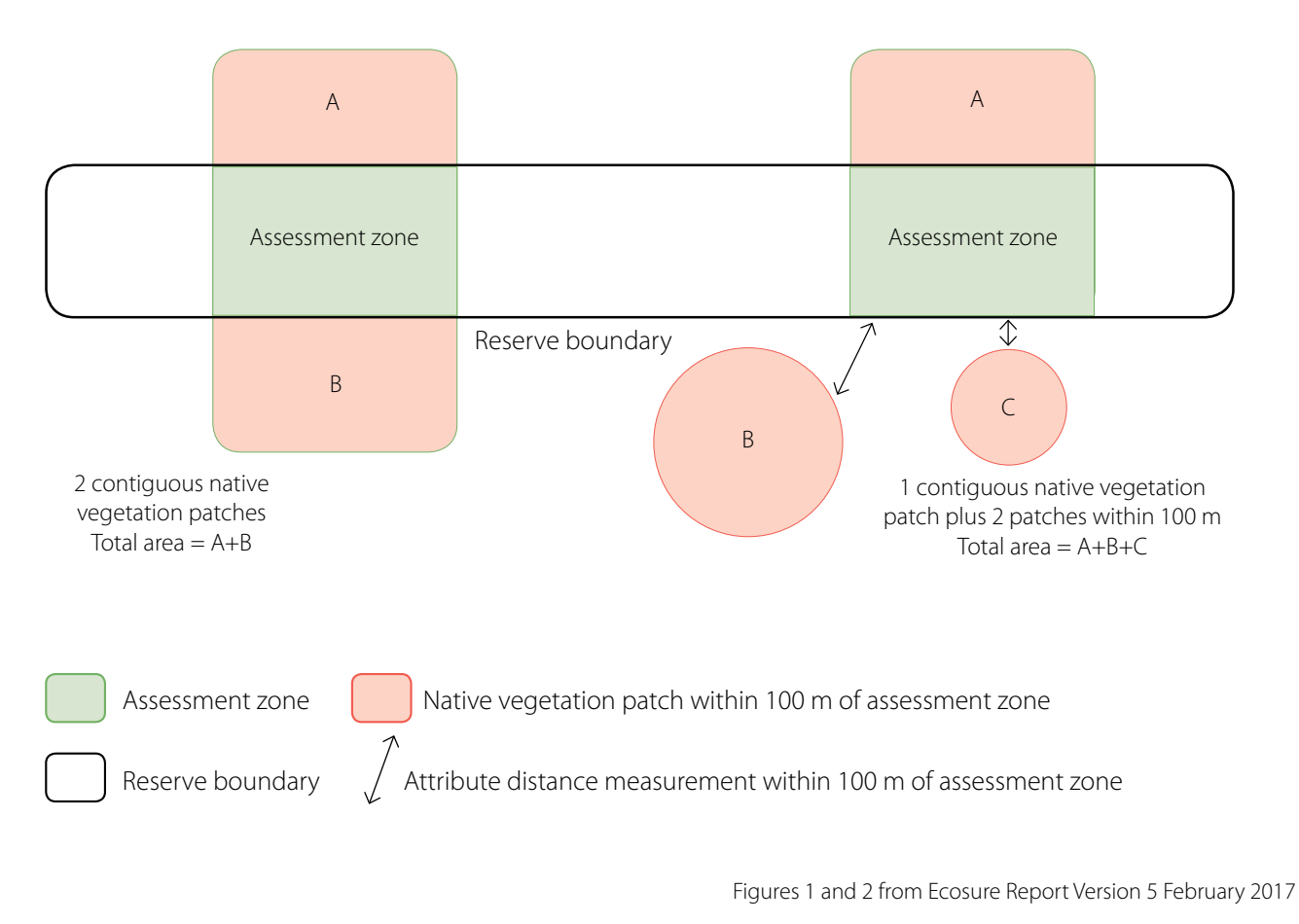

Landscape context score = Large and or connected = 22+, Moderate = 10-21, Small or disconnected = 0-9

# **Part C: Vegetation condition**

<span id="page-11-0"></span>Note: Part C of the RAM assessment is based on the presumed natural type of the vegetation that occurred on a site (e.g. pre-European). For example, many areas have had their overstorey vegetation (mostly) removed resulting in only remnant scattered trees or shrubs over a more or less modified derived native grassland. These modified sites are to be assessed in Part C as being either naturally treed or shrubland for scoring purposes, with only natural grasslands using the grassland scoring.

Advice and references for natural grasslands will be provided at a regional scale through supplementary materials and fact sheets.

The vegetation condition assessment (Part C) is the field assessment component of the RAM and involves the application of a standard method to score a range of vegetation elements characteristic of the site. The RAM vegetation condition assessment is:

- A practical method that was developed to enable, with adequate training, all relevant field staff and others involved in native vegetation and land management, the ability to undertake assessment.
- Broadly similar to previous rapid assessments undertaken on TSRs and some roadside reserves and seeks to capture important growth stage characteristics e.g. tree and shrub regeneration that are difficult to identify remotely.

The basic competencies required will be the ability to use existing GIS spatial data systems and in the field the application of basic vegetation identification skills (e.g. main tree species and whether the ground layer is mostly native perennial grass or weedy).

Initially, the assessor is required to go through a simple decision pathway to determine which method of vegetation condition scoring is used, being:

- Decide which of the 16 NSW vegetation formations in NSW does the site fall into. Refer to [www.environment.nsw.gov.au/research/Visclassification.htm](http://www.environment.nsw.gov.au/research/Visclassification.htm) for more information.
- 2. Apply the correct vegetation structure assessment (Table 1) into either naturally treed, shrubland/heathland or grassland.

The same form is used for all assessments and scoring occurs automatically based on the chosen vegetation structure category selected. Sites are scored for either naturally treed, for shrubland/heathland with the large tree component excluded and for grasslands with the vegetation structure and large tree components excluded.

The field assessment score provides a vegetation condition rating at a point in time which can be, along with photo points, monitored over time to determine vegetation condition change. The condition assessment informs a modified Vegetation Assessment State and Transition (VAST) rating shown in Table 3.

The modified VAST model is used because it summarises the degree of change that has occurred to native vegetation relative to its estimated undisturbed condition. It is a useful model for land managers because it also incorporates an estimate of the regenerative capacity of modified native vegetation.

#### *For further reading see:*

*Thackway R and Lesslie R (2006). Reporting vegetation condition using the Vegetation Assets, States, and Transitions (VAST) framework. Ecological Management and Restoration 7(Supp. l) 1 53-62.*

#### *Table 3. Modified VAST indicative table for woodland habitat*

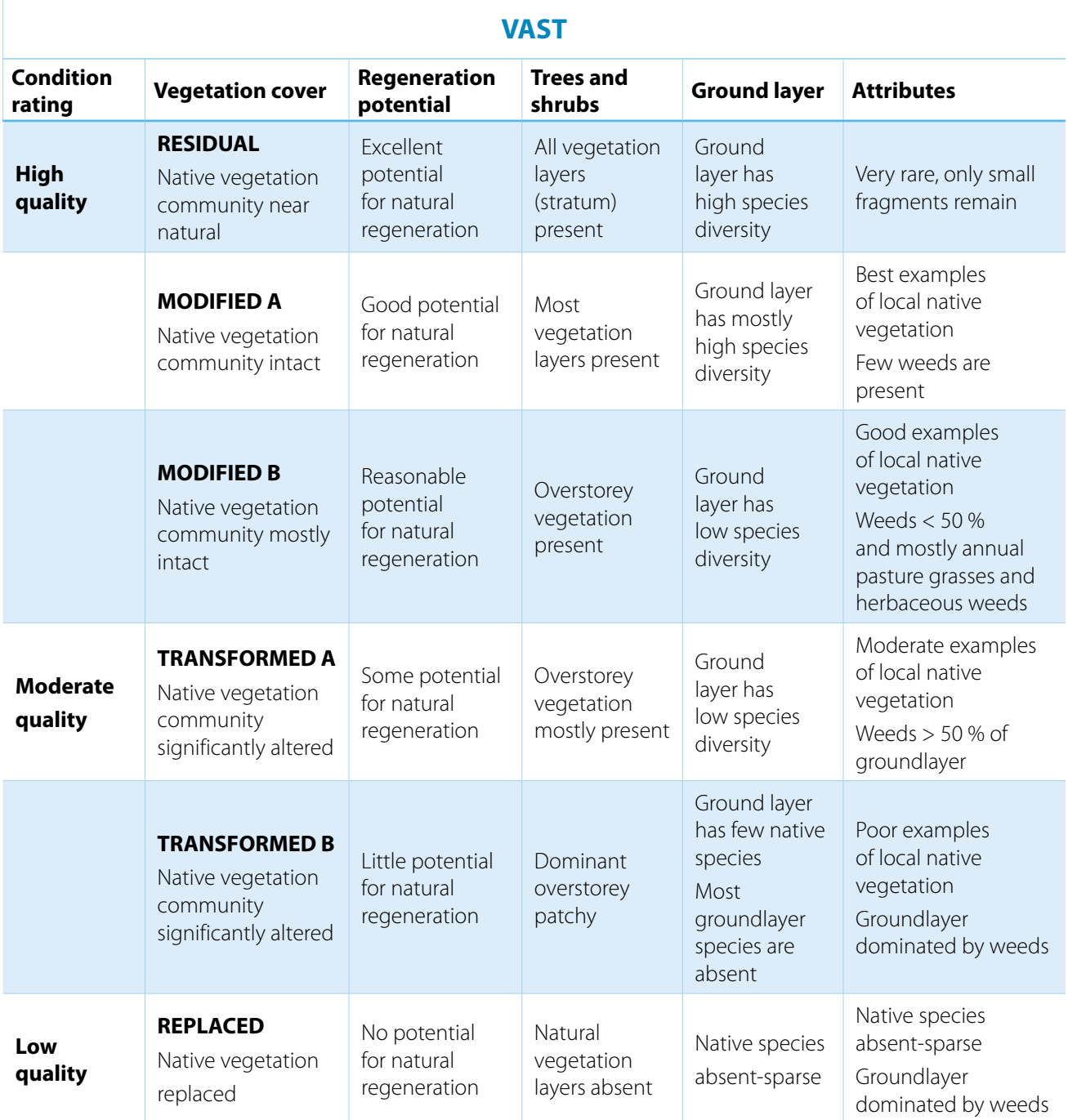

## <span id="page-13-0"></span>**Undertaking the RAM vegetation condition assessment**

Note: Prior to undertaking the RAM vegetation condition assessment, regional training provided by a suitably qualified consultant or Local Land Services staff member is recommended.

The practical measures required to undertake a successful RAM assessment include:

#### **Site overview and familiarisation**

Where possible traverse the reserve/assessment zone in a vehicle using tracks, and stopping occasionally to look more closely at finer detail (e.g. general level of groundlayer weediness the main overstorey species etc).

#### **Identifying the vegetation**

Consider the TEC (if present) assigned by the GIS data and note if the information is not correct. If further clarification of the TEC occurrence is required then seek advice from someone with appropriate knowledge of local vegetation communities.

#### **Characterising the vegetation**

Identify a suitable location to complete and score the vegetation condition assessment and where there is a distinct feature that you want to monitor e.g. tree or shrub regeneration. Refer to Appendix 2 for more information.

#### **Select assessment/monitoring point(s)**

At least one photo should be taken at each site, preferably with a view of a distinct feature. Its location will automatically be recorded and may become a permanent photo monitoring point. If the site is a TSR, refer to the LLS TSR Monitoring and Audit Strategy for guidance on monitoring requirements for that site.

#### **Completing the assessment**

#### **Is the TEC spatial layer correct? If not, state correct type(s).**

The TEC spatial layer in Part A of the RAM is derived from inferred mapping and this field assessment provides verification or correction. If further clarification is required then refer to local a list of TECs and their key diagnostic features or seek advice from someone with knowledge of local vegetation communities.

#### **Vegetation structure**

Vegetation structure can differ across the state and the most appropriate settings should be compiled at a regional level with examples of local Vegetation Formations provided to assist assessors to best answer vegetation structure.

For example, in general, vegetation structure conditions for:

- Treed habitats consist ideally of several components, including trees of several age classes e.g. mature trees young saplings, more or less scattered shrubs including regrowth and mostly tussocky native grass understorey with native forbs (herbaceous flowering plants).
- Shrubland habitats have an overstorey of more or less tall and dense shrubs with regrowth and an understorey that can vary from tussocky native grass with native forbs through to mostly sub-shrubs and bare ground.
- Natural grassland habitats mostly lack woody plants and consist of tussocky native grass with native forbs.

Four vegetation structure ratings are provided being; intact/natural, mostly intact, partially intact and sparse or absent.

#### **Assign the most accurate of the four vegetation structure ratings:**

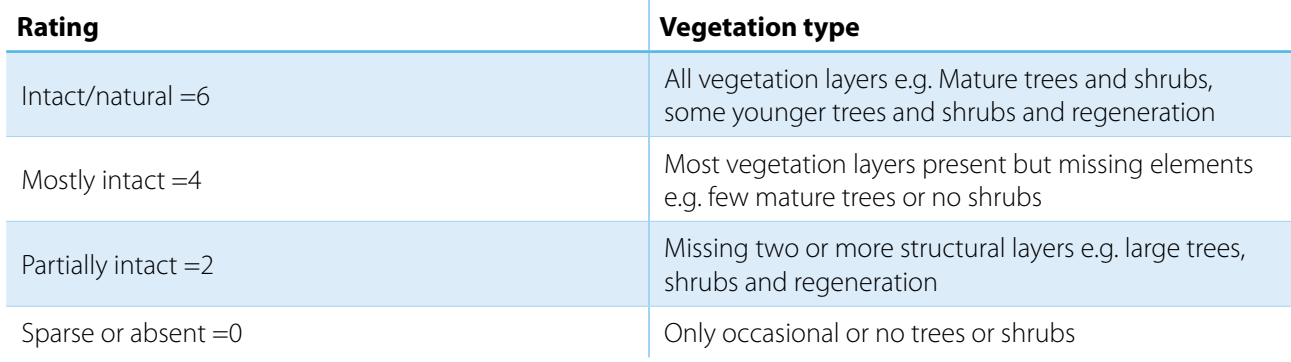

Further information on vegetation structure and assessment is available at [www.nrm.gov.au/publications/](http://www.nrm.gov.au/publications/vegetation-assessment-guide) [vegetation-assessment-guide.](http://www.nrm.gov.au/publications/vegetation-assessment-guide)

These different vegetation structure condition ratings are depicted below in Figures 3-6 using examples from the NSW Riverina and are only indicative in this landscape.

#### *Figure 3. Intact/natural – all vegetation layers present*

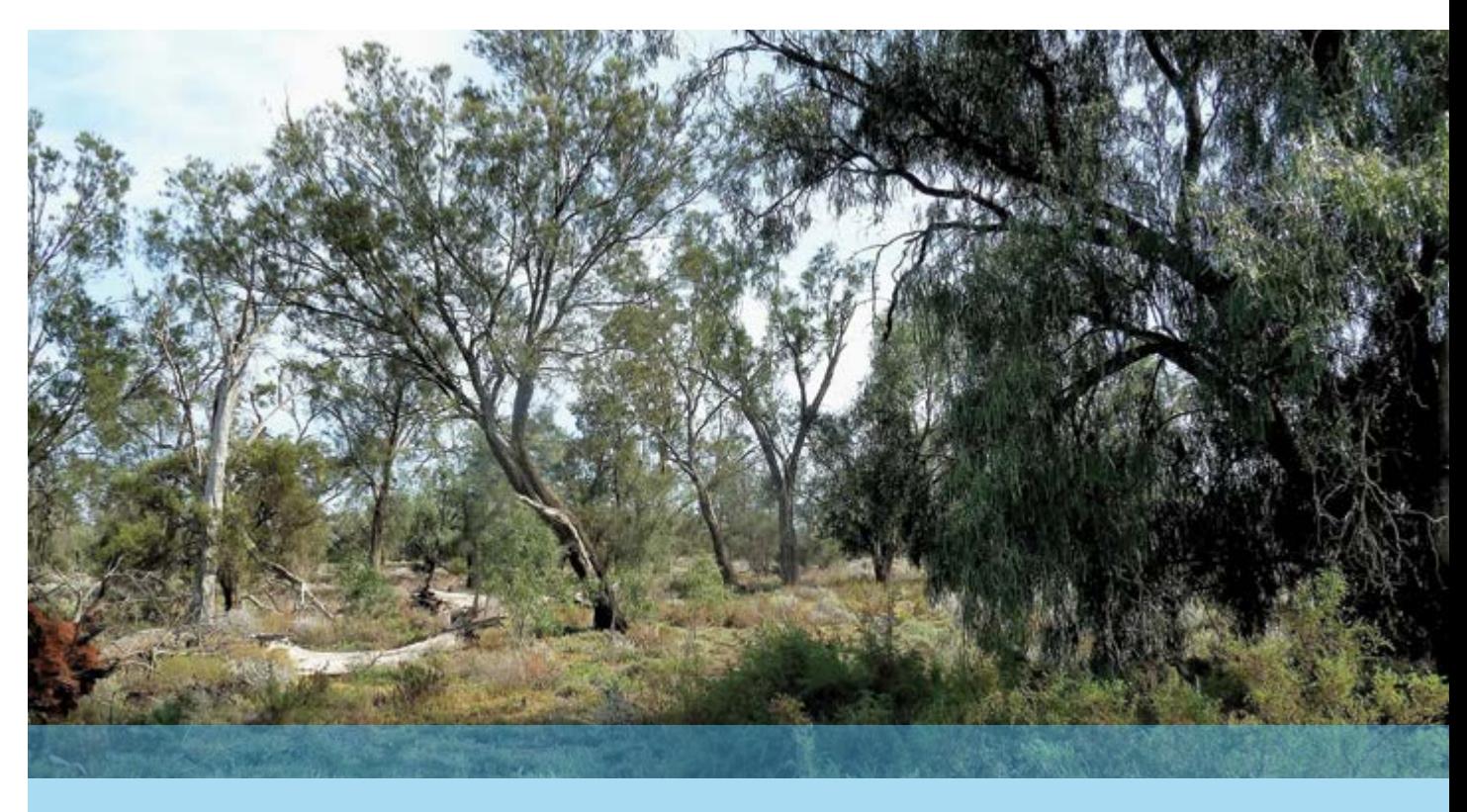

*Figure 4. Mostly intact – Most vegetation layers present*

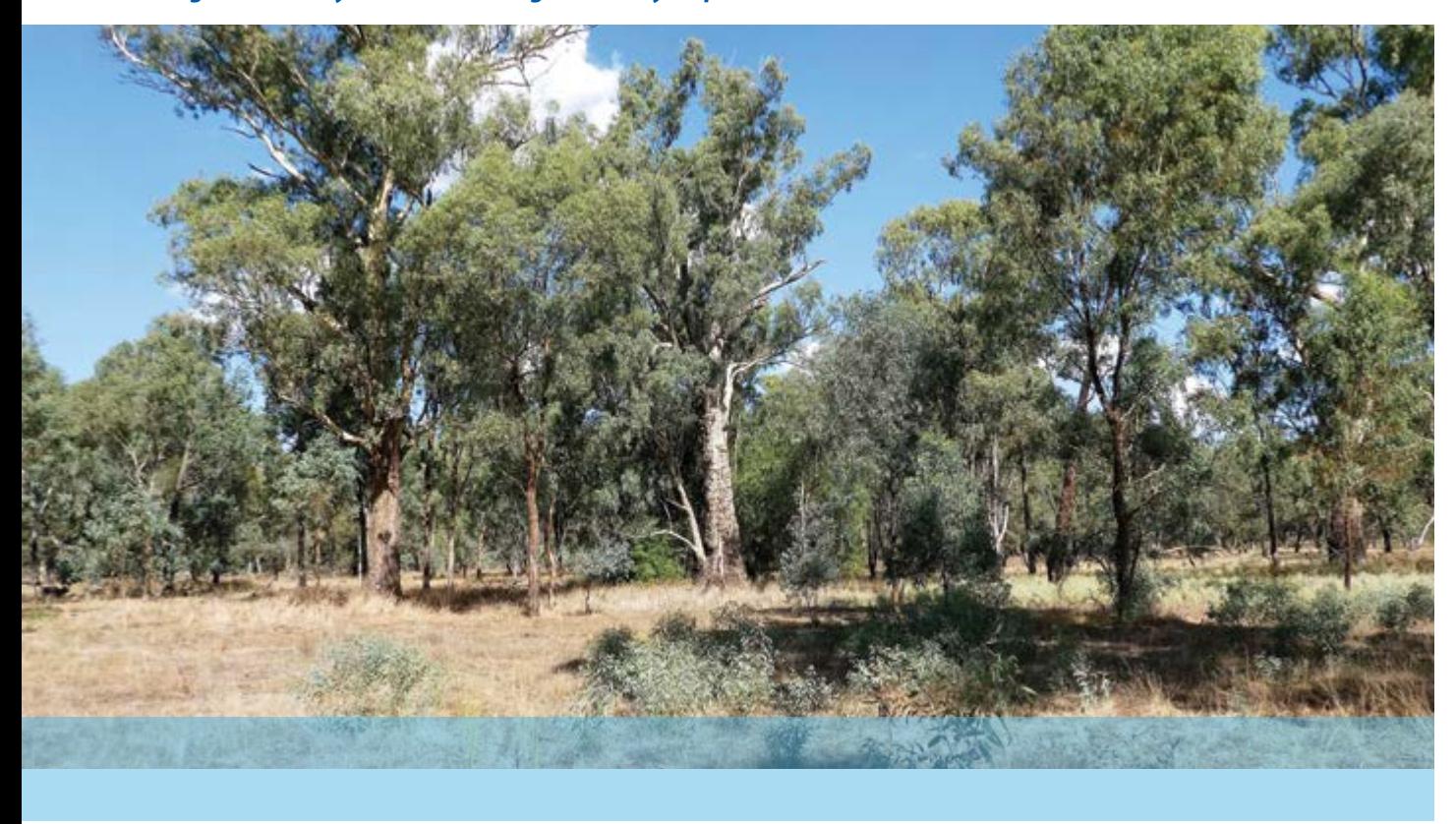

*Figure 5. Partially intact – Missing 2 or more structural layers* 

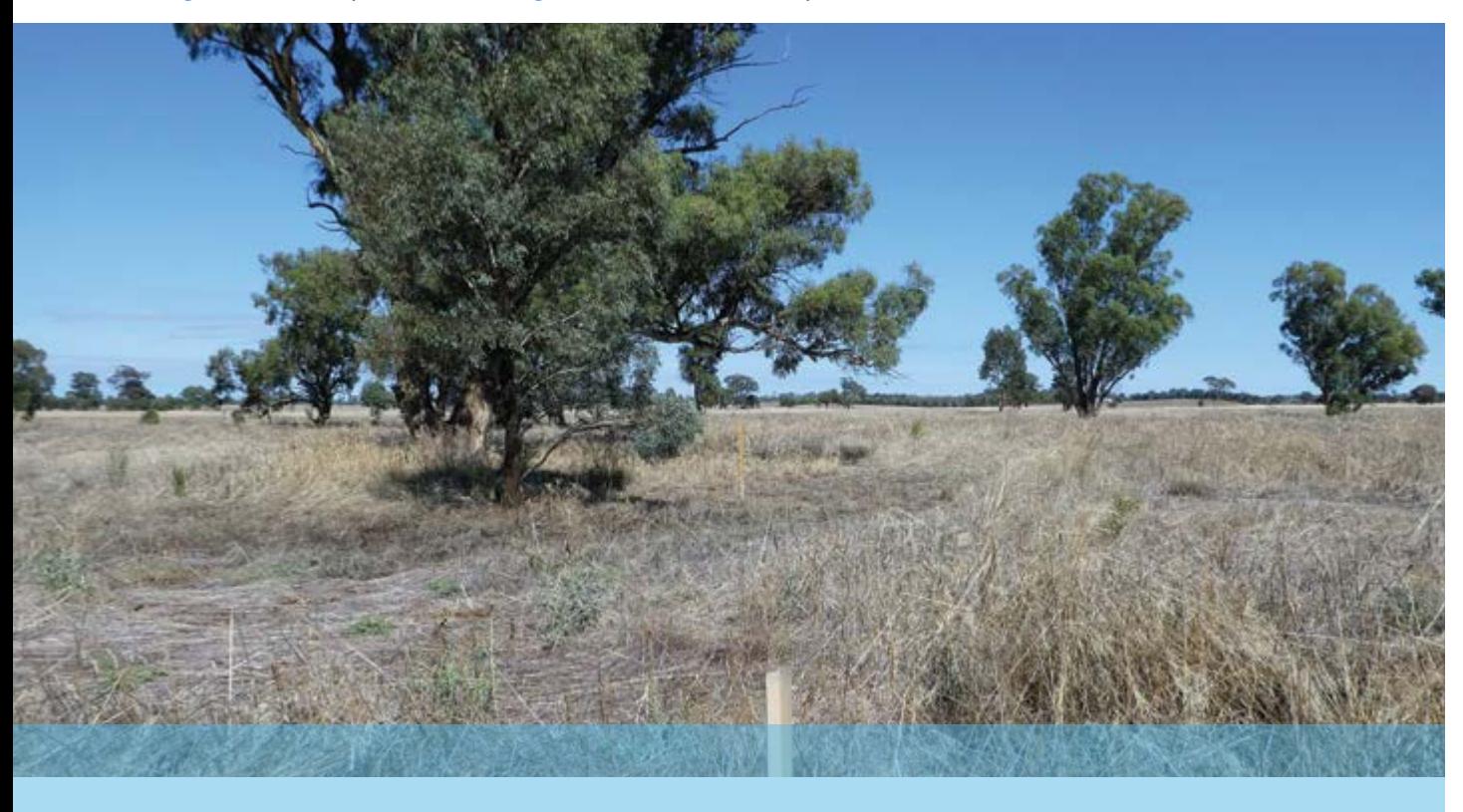

*Figure 6. Sparse or absent – Only occasional or no trees or shrubs*

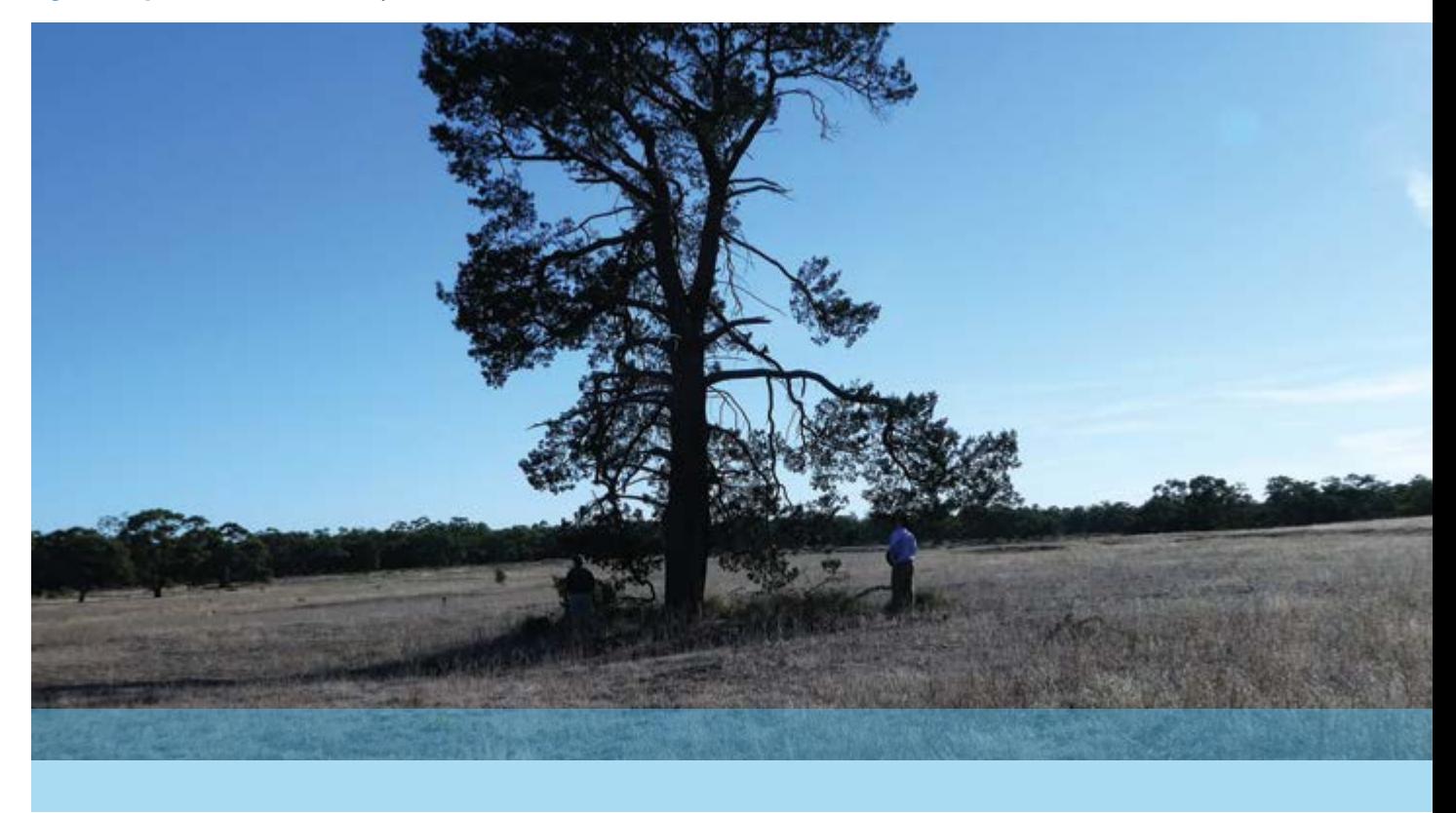

#### **Large trees (mature hollow bearing trees)**

Large old trees are irreplaceable habitat elements, especially those with hollows that often take centuries to develop and provide vital habitat resources for many wildlife including parrots, owls, possums and bats. TSRs and roadside reserves are often the best areas for these old trees because they were not actively removed for agriculture.

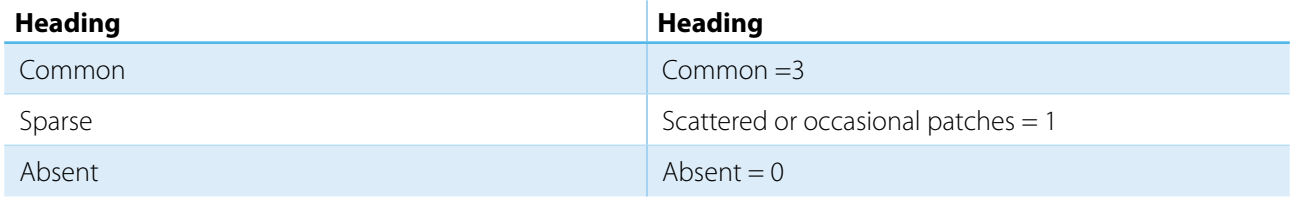

#### **Non-indigenous woody weeds and vines**

Woody weeds and vines are often invasive and if left uncontrolled can spread throughout natural habitats changing the structure of the vegetation. Early detection and intervention is ideal allowing relatively inexpensive eradication or control.

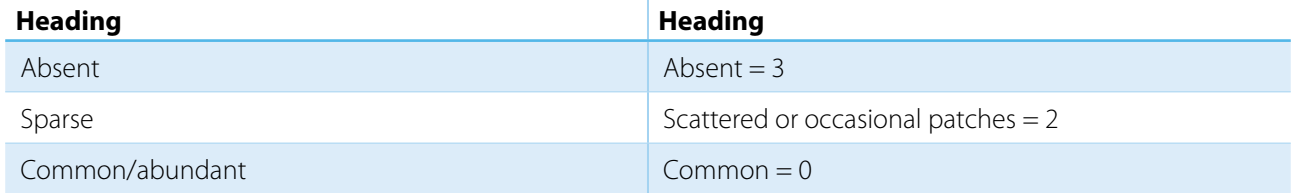

#### **Groundcover**

The quality of the ground cover is very important because its condition often influences the resilience of a site, i.e. its capacity to self-regenerate. Groundcover is made up of two elements weediness and nativeness (native species diversity) as below.

#### **Weediness # (exotic grass and herbaceous plants)**

The overall cover of grass and herbaceous weeds in the groundlayer has a major influence on the capacity for a site to self-regenerate. The weeds compete for space with preferred native plants and limit opportunities for germination.

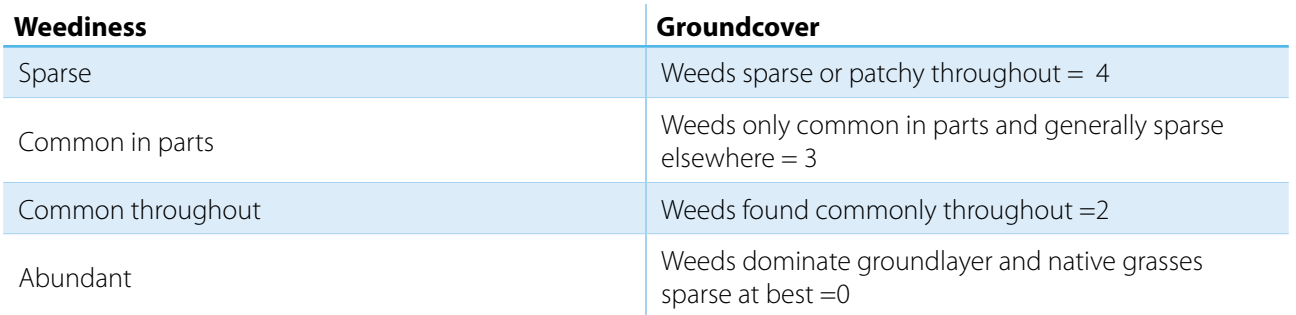

#### **Nativeness # (general abundance and species diversity of native understorey)**

Sites where native species dominate the groundlayer have lower management requirements because it limits weed spread, provides ideal seed bed for native plant germination, provides higher quality feed year-round and compared with exotic pasture grasses has lower fire fuel hazard.

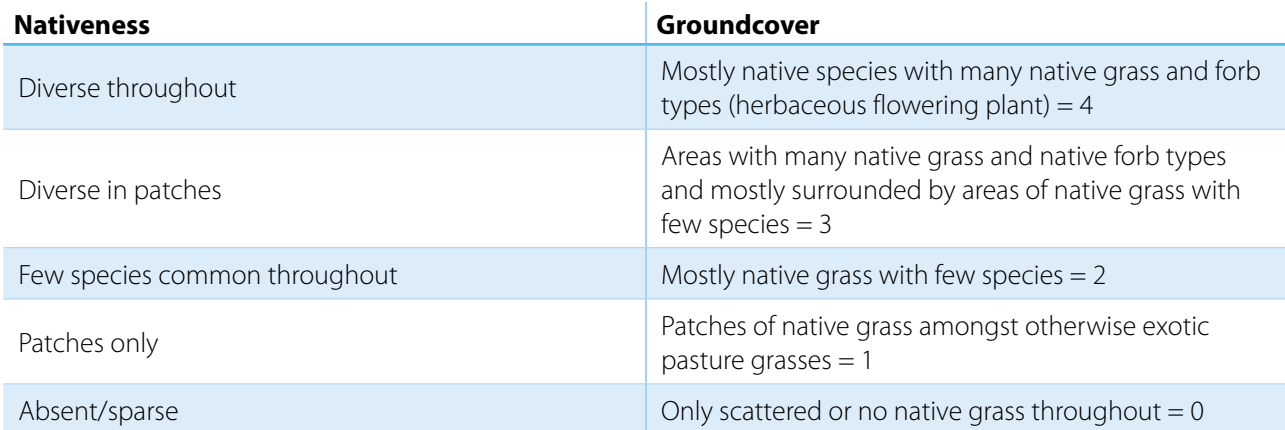

*Notes:* 

- *1. For the purposes of rapid assessment field measurements are generally best avoided following wet cool season rains (e.g. winter and early spring) when exotic annual grasses can be prolific and mask the underlying native perennial grass base; and best undertaken in summer or autumn when the annuals have "hayed-off" or as advised by local experts.*
- *2. For non-rapid assessment surveys, e.g. general flora and targeted threatened species surveying, spring is the best time to coincide with flowering native forbs.*
- *3. Note the abundance ratings applied in the habitat and vegetation values for large trees, non-indigenous woody weeds and vines, groundcover weediness and nativeness of sparse, common, abundant are illustrated in Figure 7.*

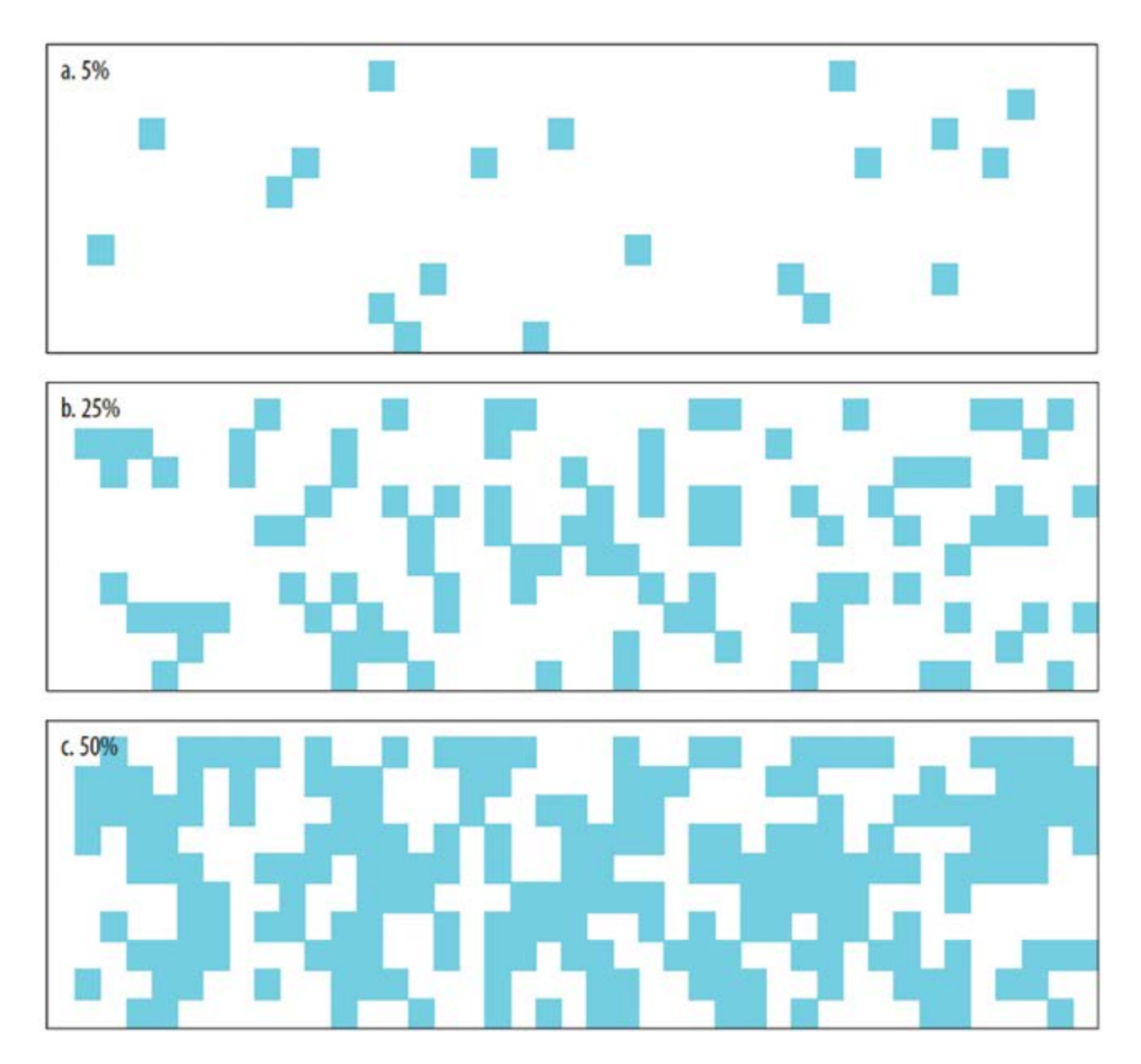

*Figure 7. Indicative visual guide of plant density a = sparse, b = common and c = abundant*

Adapted from diagram on page 31<http://weeds.ala.org.au/WoNS/serratedtussock/docs/stbpmm.pdf>

## <span id="page-19-0"></span>**Scoring the RAM vegetation condition assessment**

Scoring vegetation condition is divided into three categories determined from the vegetation structure category and vegetation formation assessment into either naturally treed, shrubland/heathland or grassland.

The same format is used for scoring assessments across all categories of vegetation formation. In the case of naturally treed formations all components are included, while for shrubland/heathland the large tree component is excluded and vegetation structure and large tree components are excluded for grasslands.

The total score for the RAM vegetation condition assessment (Table 4) is the sum of all relative component scores above and provides the overall RAM vegetation condition rating of high, moderate or low quality.

Further, the condition assessment score informs a modified Vegetation Assessment State and Transition (VAST) rating shown previously in Table 3.

#### *Table 4. RAM vegetation condition assessment*

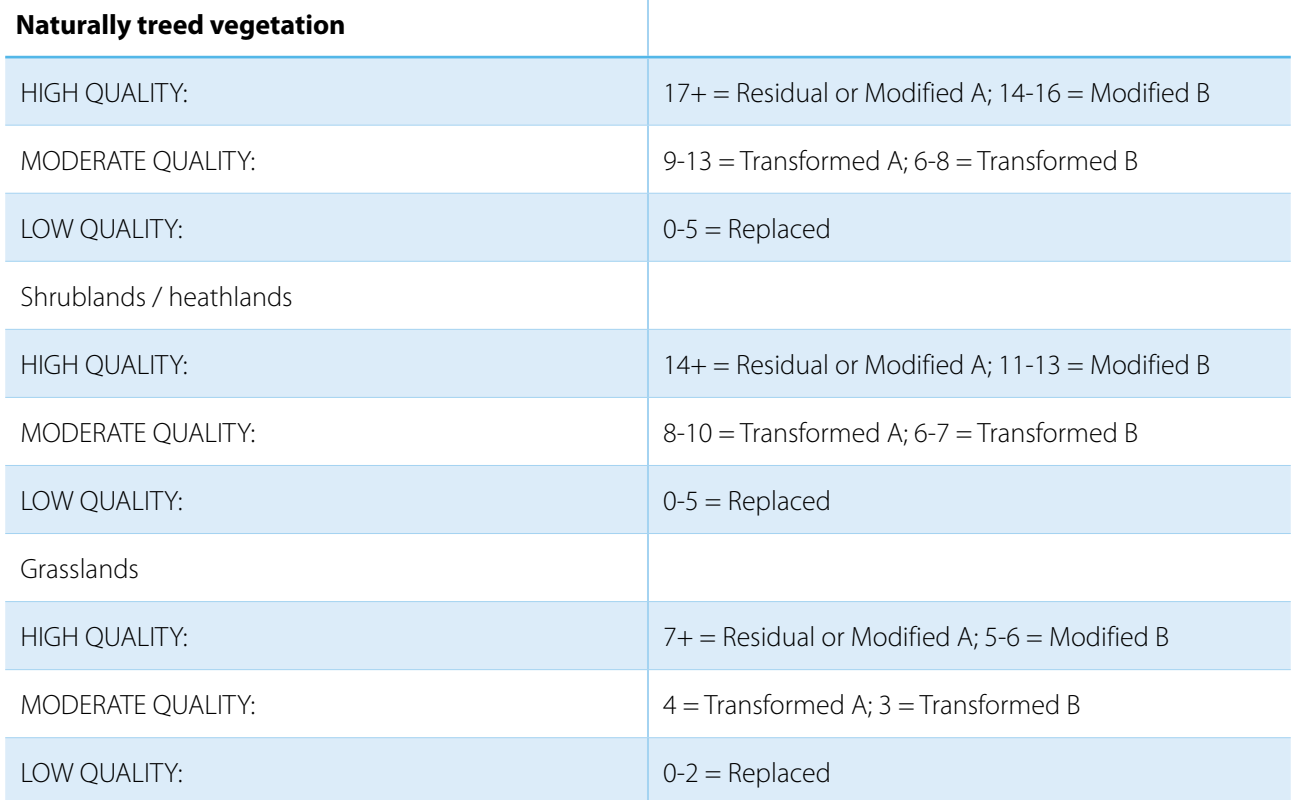

### **The conservation value assessment matrix**

The scores from the three components Part A, B and C of the RAM are integrated into a conservation value assessment matrix calculated automatically in the app, to provide an overall conservation value. Table 8 in Appendix 3 illustrates the conservation value assessment matrix.

# <span id="page-20-0"></span>**Additional RAM information to be recorded**

Other important information (non-scored) relevant to land management e.g. vegetation and habitat features and threats and disturbances that cannot be determined remotely are also recorded in the field. In many cases the advice to be collected will be informed by local fact sheets which will be provided as part of the training.

Other information recorded as part of RAM field component includes:

#### **Major weed species present**

List the main local weed species for each category e.g. woody weeds and vines, exotic grasses and herbaceous weeds.

#### **Native species**

List using free text:

- Main tree 1-5 species
- Main shrub 1-5 species (if known)
- Main understorey 1-5 genus (if known)

#### **Other habitat features**

Table 6 below, allows the collection of abundance measures of a range of important habitat features that are best recorded in the field.

Tick correct abundance rating e.g. abundant, common, sparse and if absent leave blank.

#### *Table 6. Habitat features abundance*

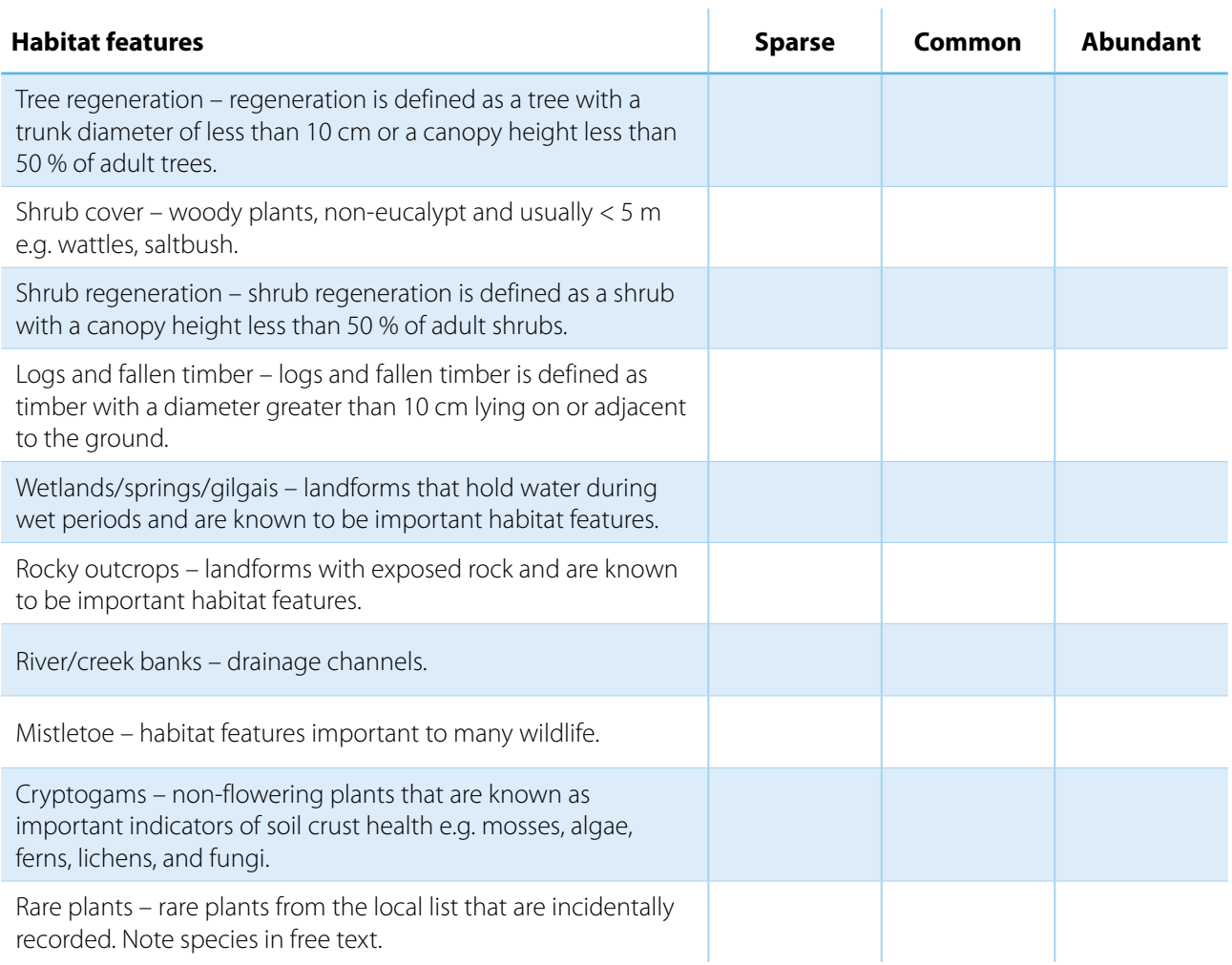

#### **Threats / disturbances**

Note with a tick, obvious land management threats and disturbances to assist in local action planning.

 $\mathbf{r}$ 

#### *Table 7. Site threats and disturbances*

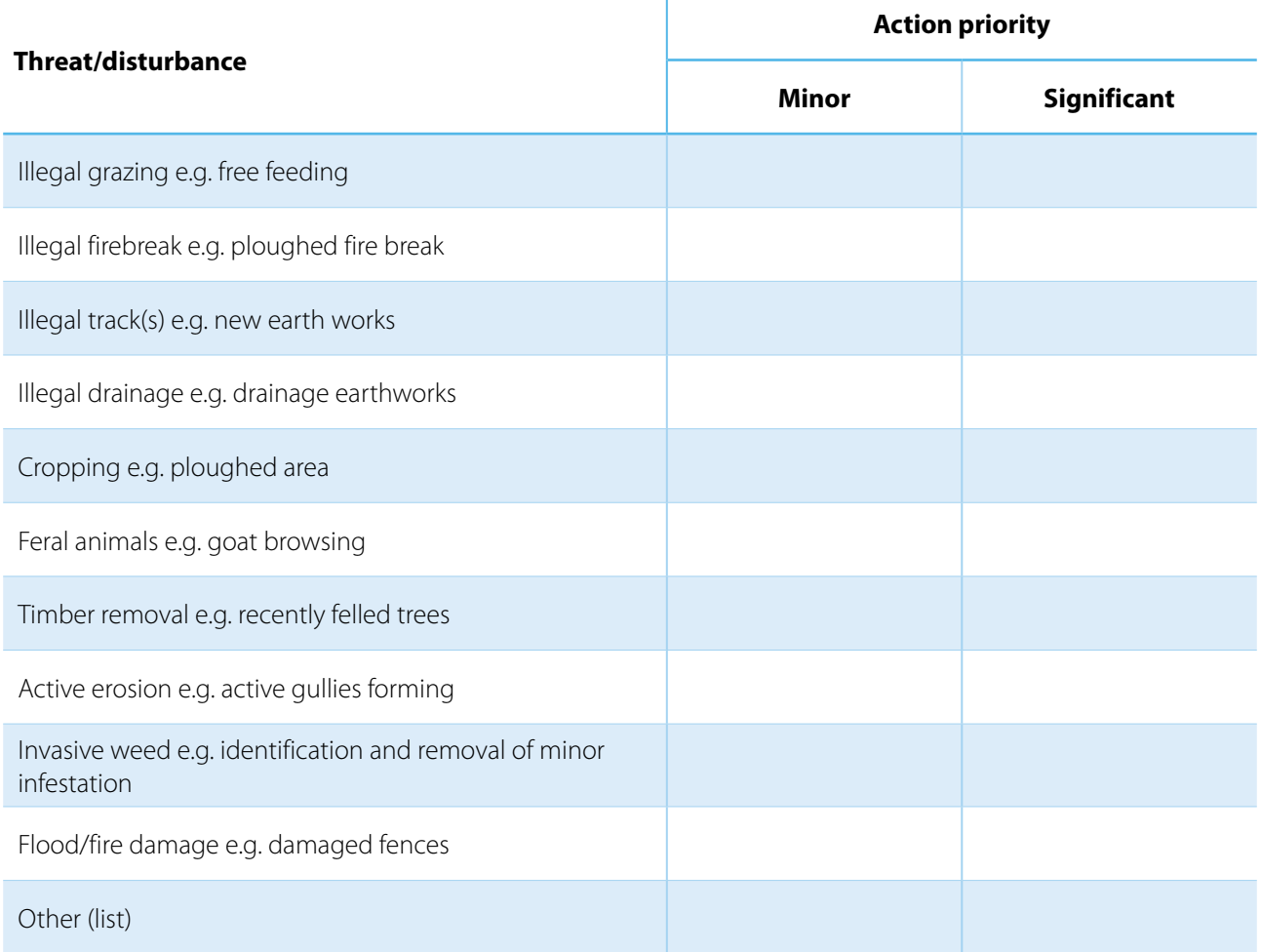

#### **Cultural heritage**

Use free text to record any potential cultural heritage observed on the site

#### **Current management regime**

Use free text, if known, to describe comments on grazing, fire and other management practices

# <span id="page-22-0"></span>**Appendix 1:**  User guides

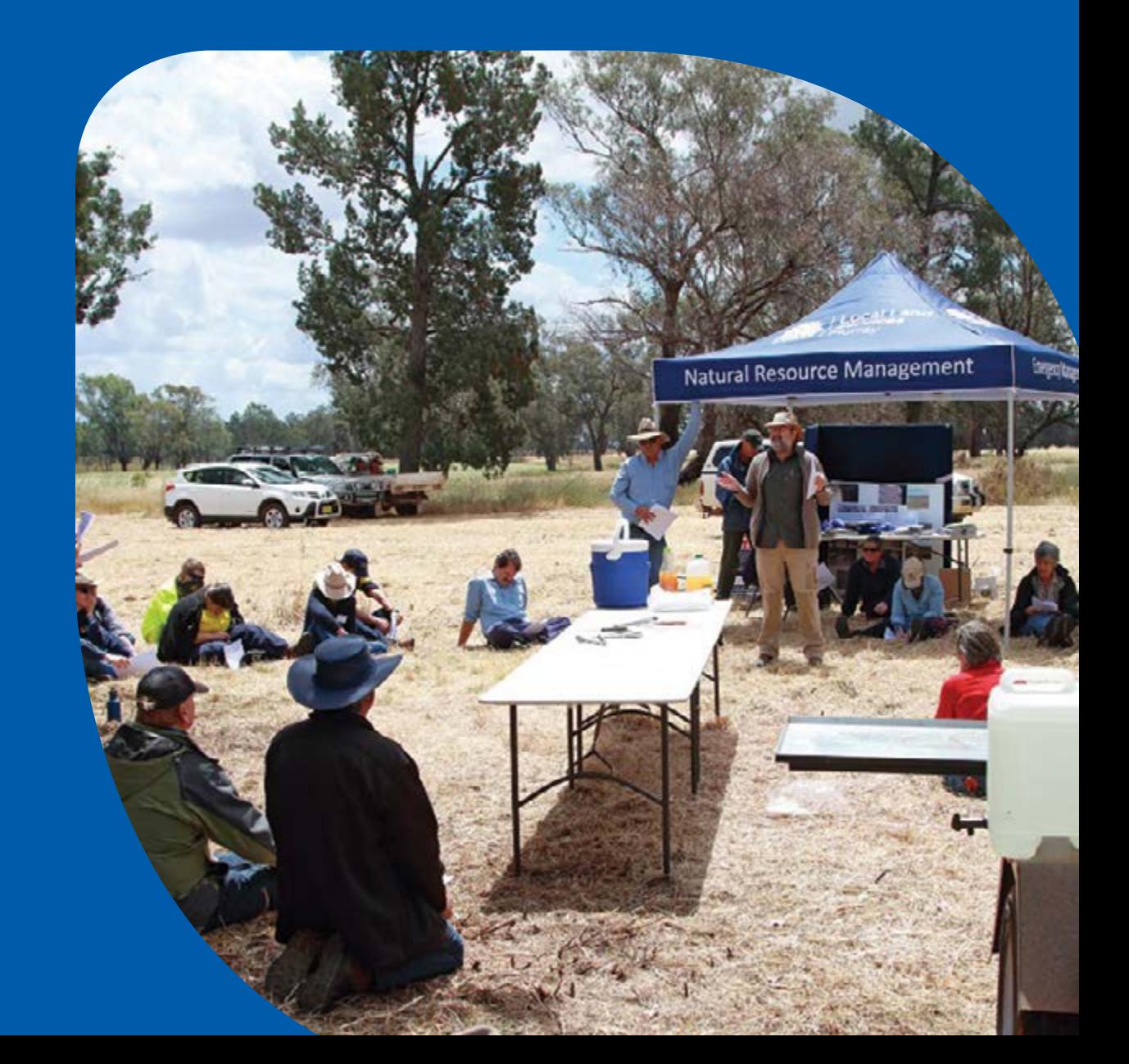

# **TSR data capture collector for ArcGIS on iOS**

## <span id="page-23-0"></span>**1. The mobile application**

Collector for ArcGIS is Esri's map-based data collection native application available on Android, iOS and Windows devices and suitable for use in disconnected "offline" environments. It is accessed via a Level 2 named user (i.e. with editing privileges) of an ArcGIS organisational account.

*Note: The final workflow may vary from the steps outlined below.* 

## **2. iOS workflow**

### **2.1 Getting started**

1. On your mobile device of choice, download Collector for ArcGIS from Apple's App Store.

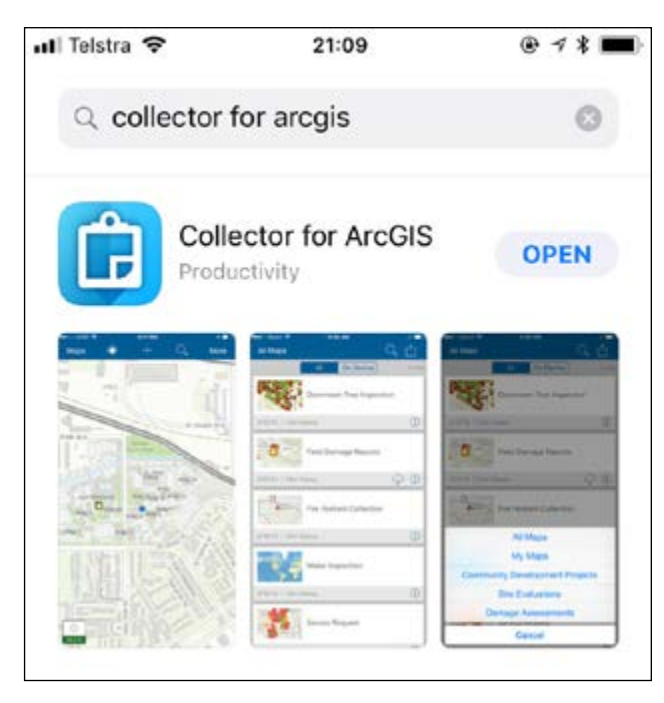

2. **Open** the app and choose **ArcGIS Online**.

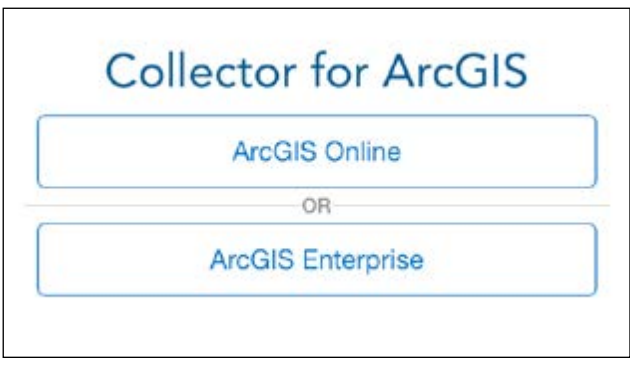

3. **Sign in** with your ArcGIS Online named user. If you are unsure, please contact the TSR project's ArcGIS Online administrator.

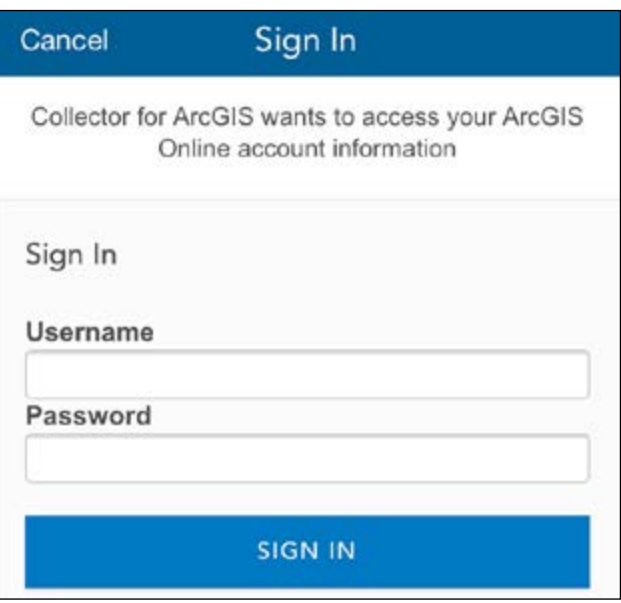

4. Once signed in, a list of available maps will appear. You should be able to see a list of TSR maps categorised by LLS region e.g. TSR Central West NSW.

*Tip: Use the search bar or scroll through the list.*

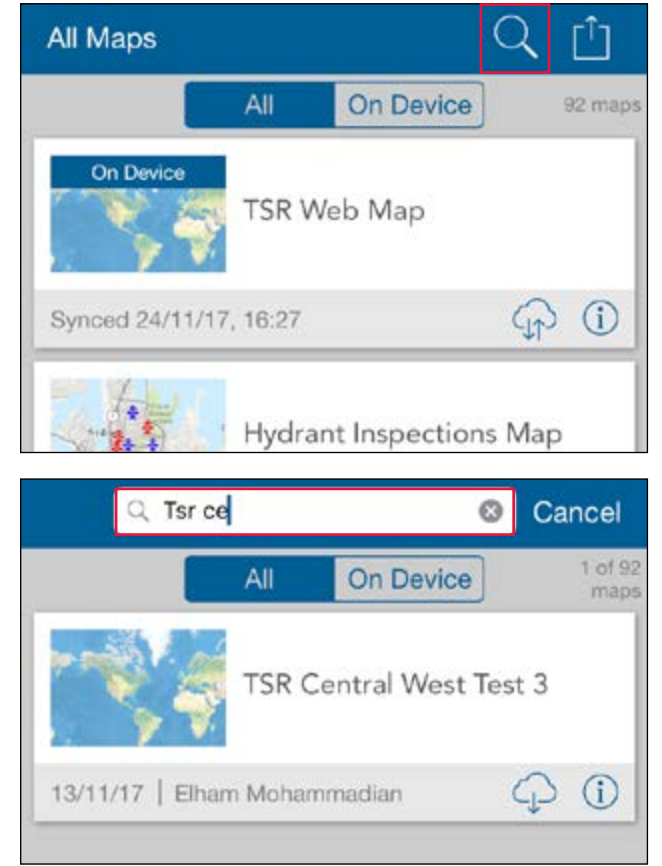

#### <span id="page-24-0"></span>**2.2 Going offline**

1. Select the download icon to download an offline map for the area of interest.

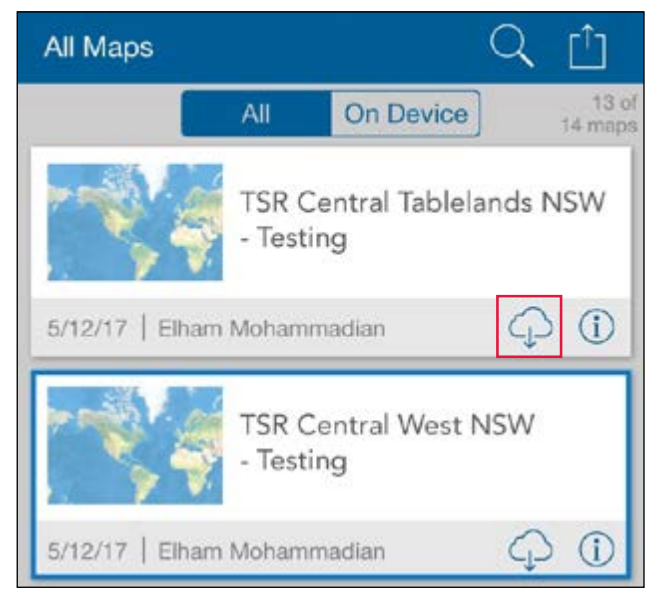

2. Choose the work area that you will need to have available to you in offline mode by zooming in and out on the map as needed.

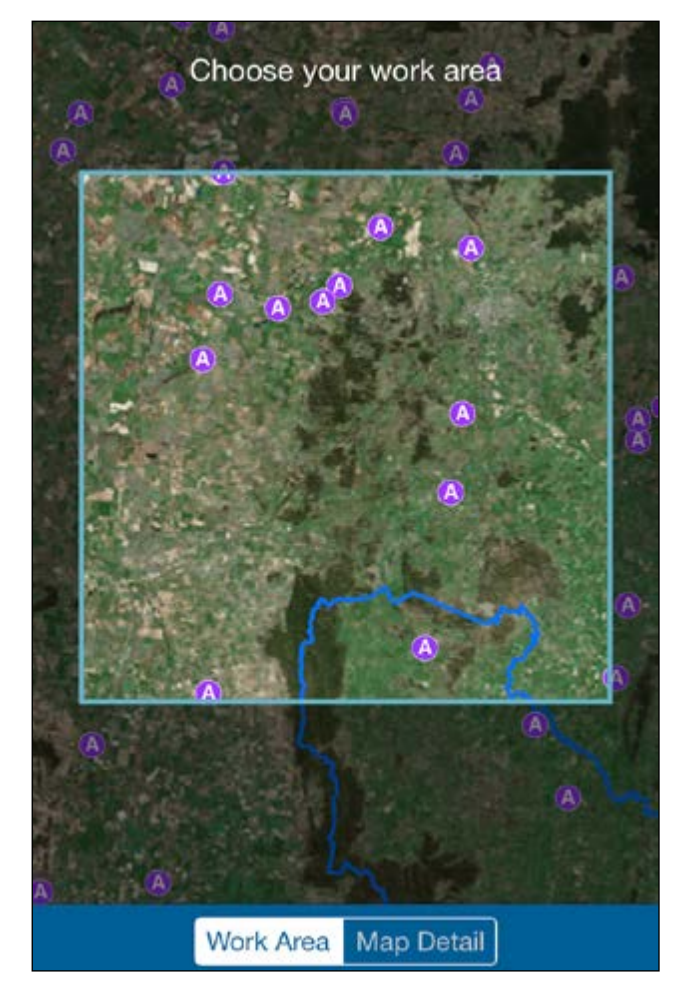

3. Select the map detail tab at the bottom and set the level of detail you will need of the aerial imagery by zooming in or out as appropriate.

*Tip: Notice the estimated size of the download. If you reach the limit or the size is too large, consider downloading a smaller work area (zoom in) or less map detail (zoom out).*

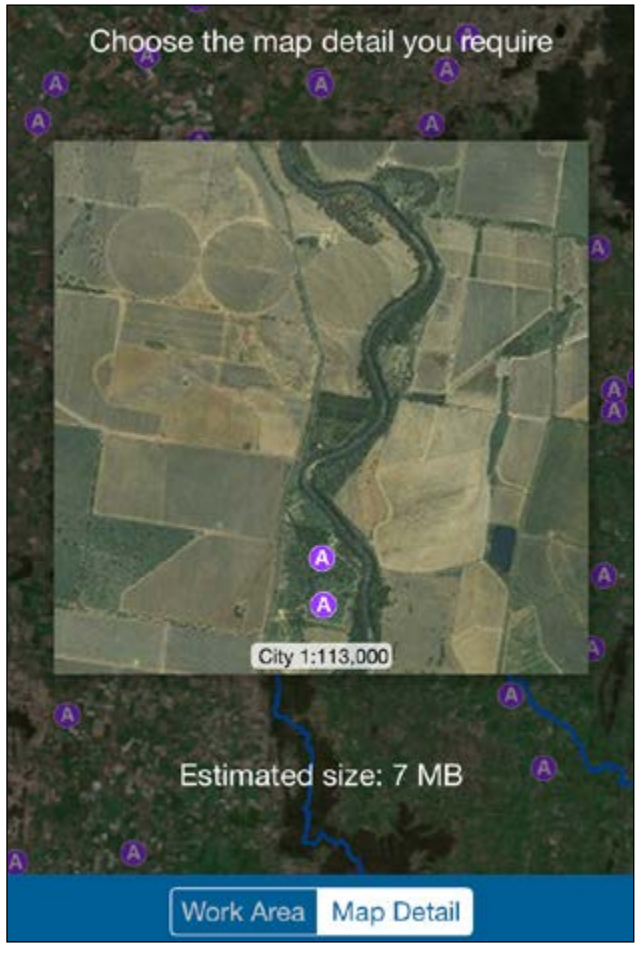

4. Click download. The map will begin to download onto your device.

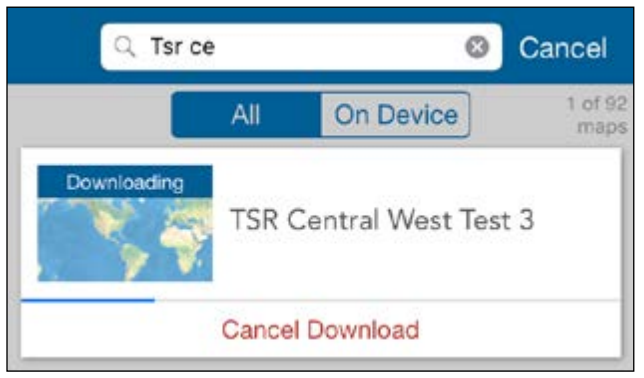

<span id="page-25-0"></span>5. Once complete, click the map to open and start collecting data.

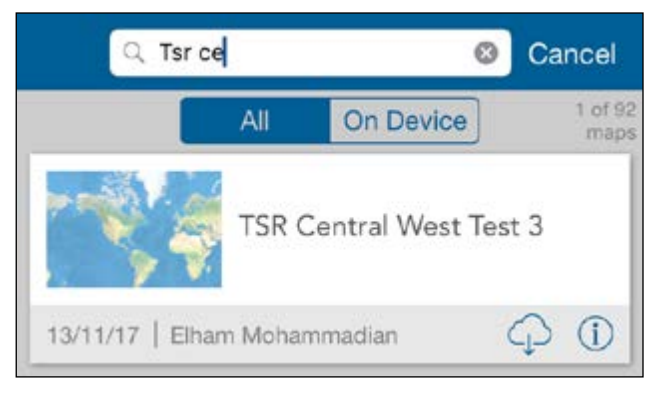

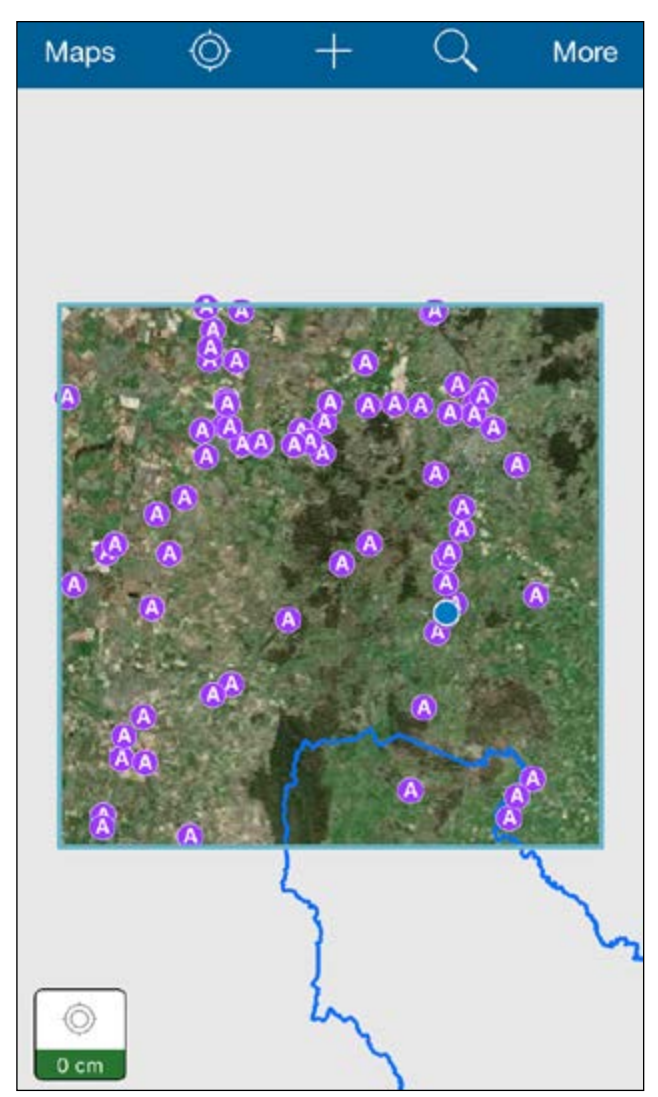

#### **2.3 Remove offline map**

1. To remove a downloaded map from your device, back in the main maps list, click Cancel if shown in the top right-hand corner. This means it is still in search mode.

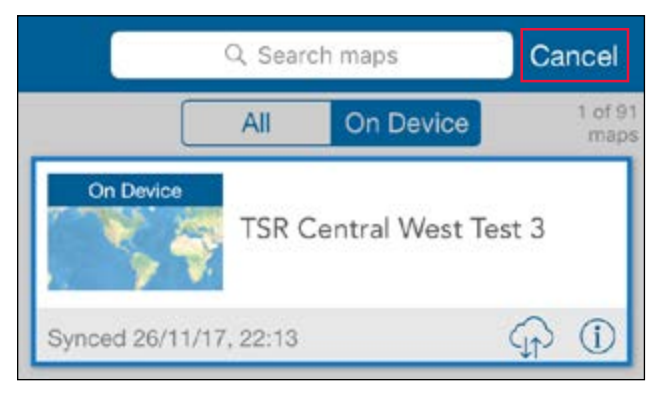

*Note: If you are within a specific map, click Maps in the top left-hand corner to return to the main menu.*

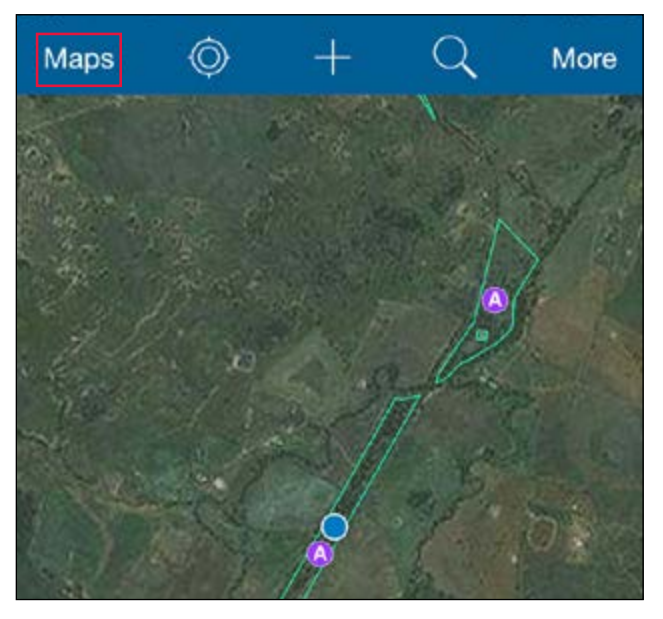

2. Select the options icon.

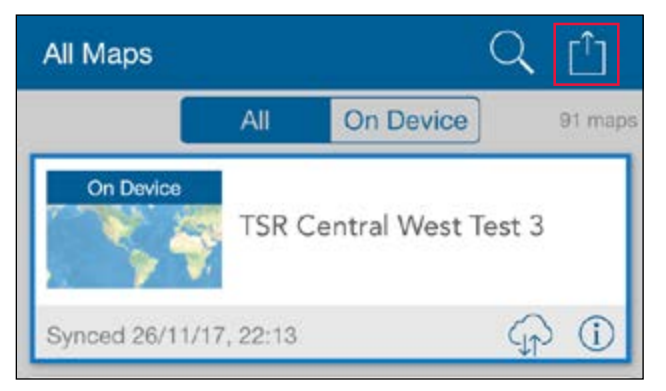

3. Choose Manage.

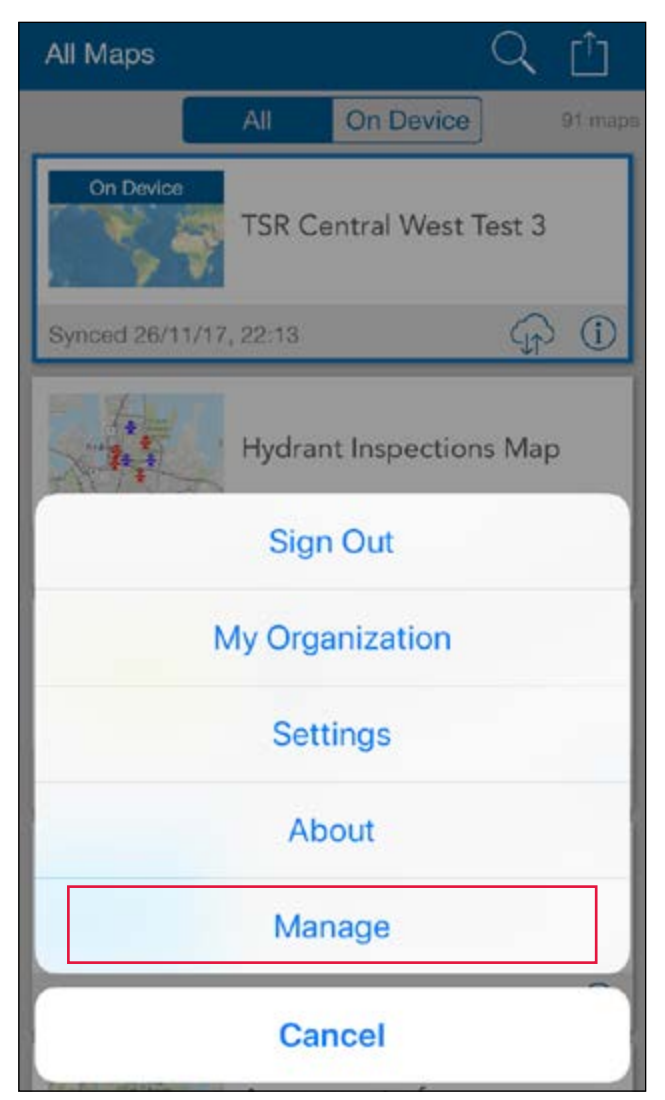

5. Select Remove features and basemap.

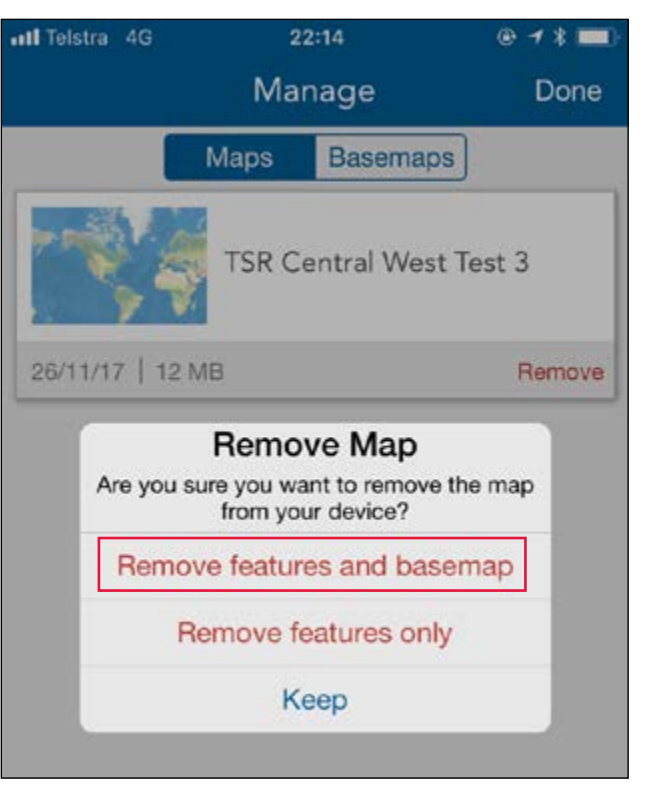

4. Click Remove on the appropriate map.

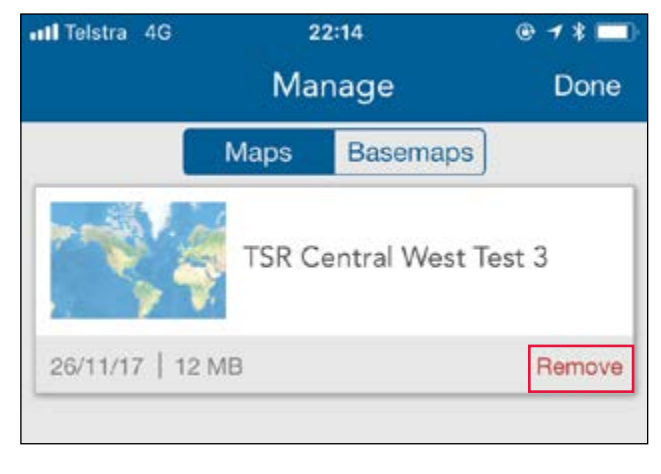

### <span id="page-27-0"></span>**2.4 Editing an assessment point**

Editing assessment points is **MANDATORY**. They appear on the map as a purple A symbol. The blue point is your current location determined by the device's GPS.

1. Select an existing assessment point by clicking on the point.

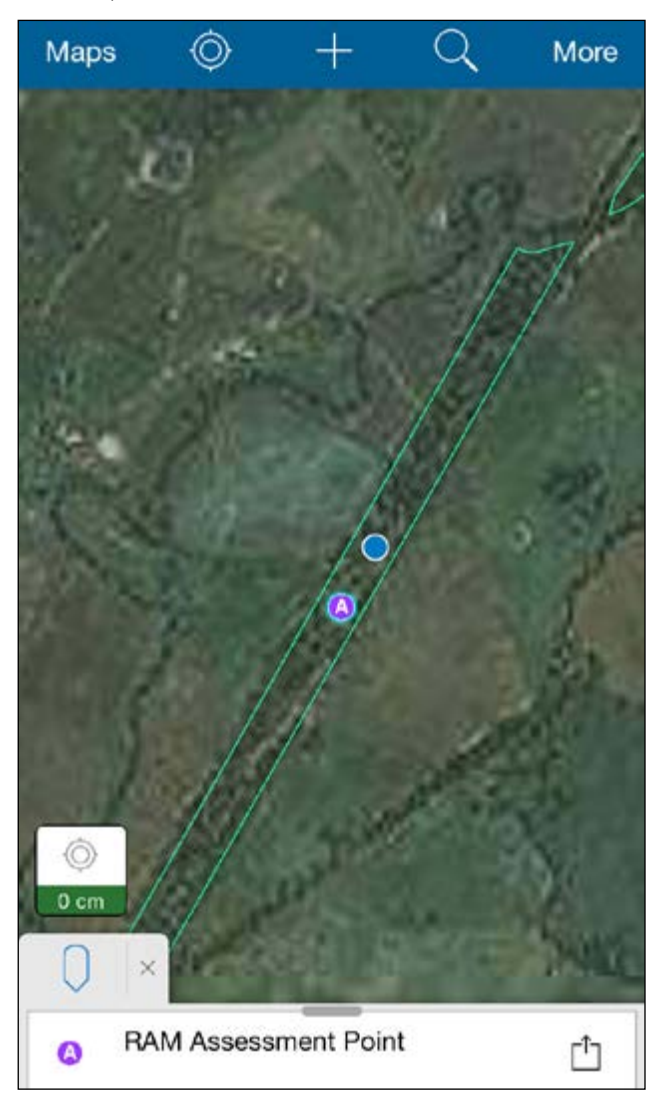

2. Click on the information panel that appears at the bottom of the screen to inspect the attributes associated with the selected point.

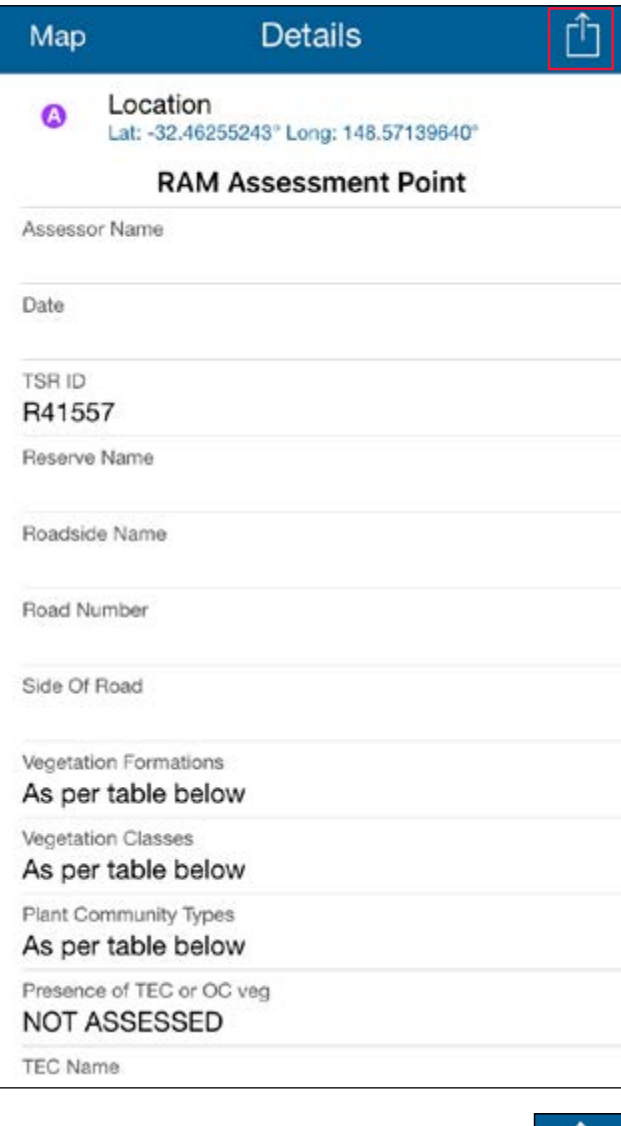

3. To edit the attributes, click on the **options** icon in the top right-hand corner.

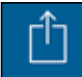

#### 4. Click Edit.

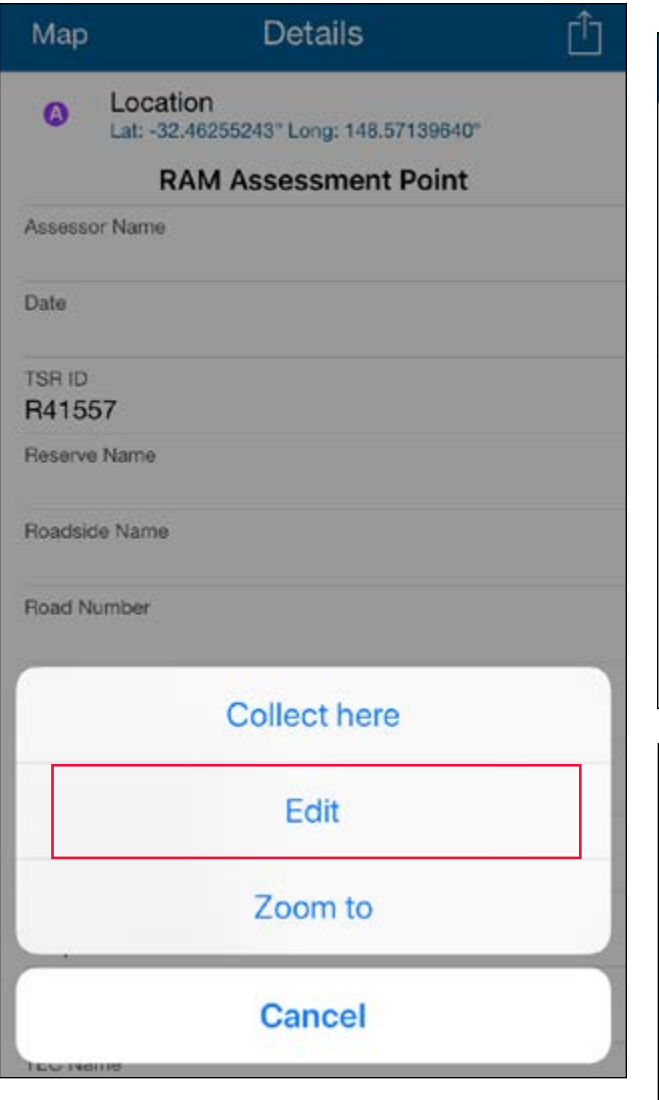

5. Work your way through each of the details and edit as appropriate. For example, click on Assessor Name, type your name and click done.

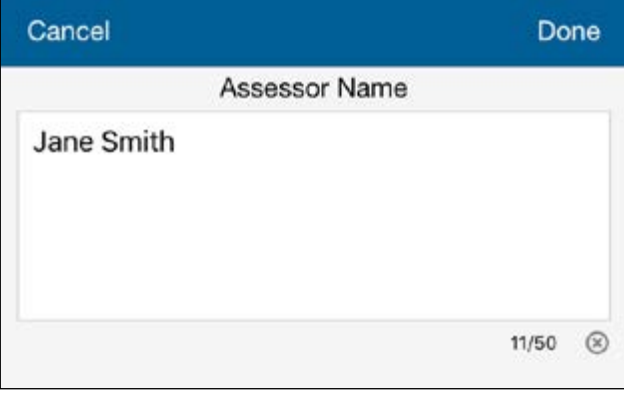

6. For Date, click on Date in the attribute list, click on the today button, then done.

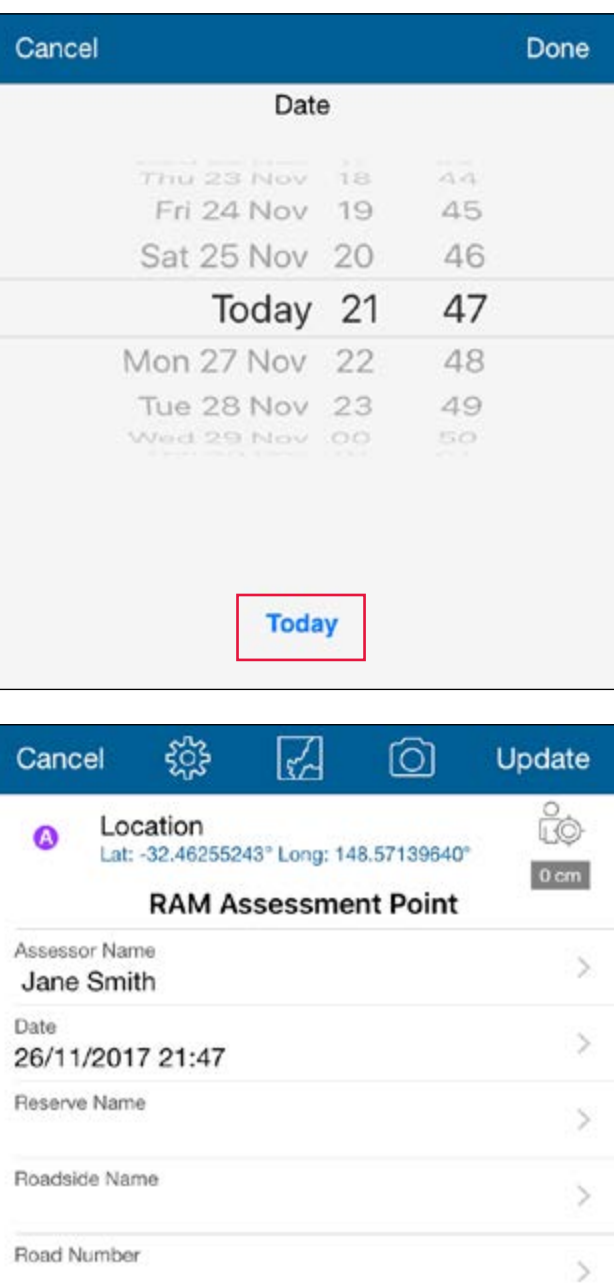

Note: Be sure to edit all details marked as "NOT ASSESSED".

 $\mathcal{P}$ 

Side Of Road

7. To add a photo, click the camera icon.

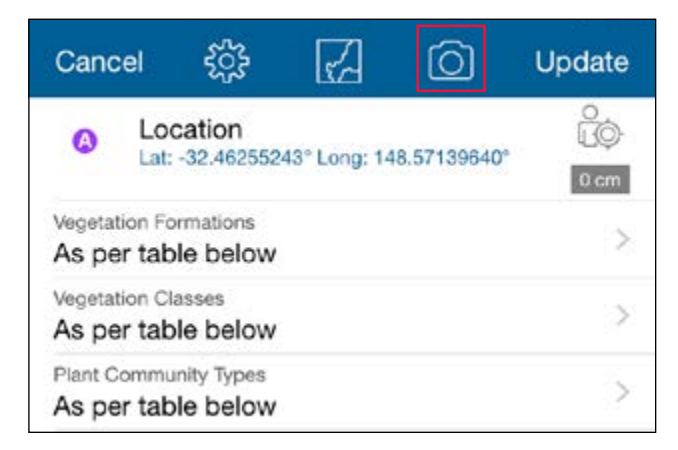

8. Click on Add in the attachments section.

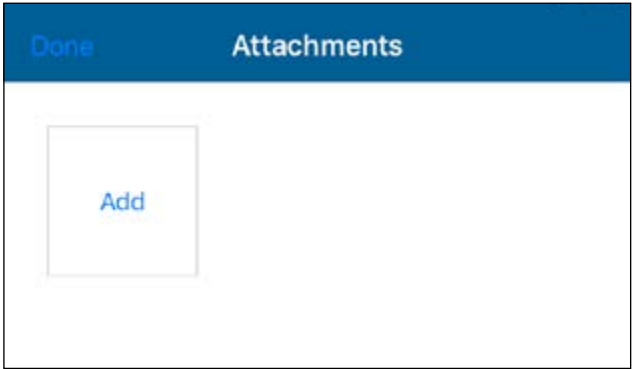

9. If you wish to attach a photo you previously took, select the Choose From Library option. Otherwise, select Take Photo or Video

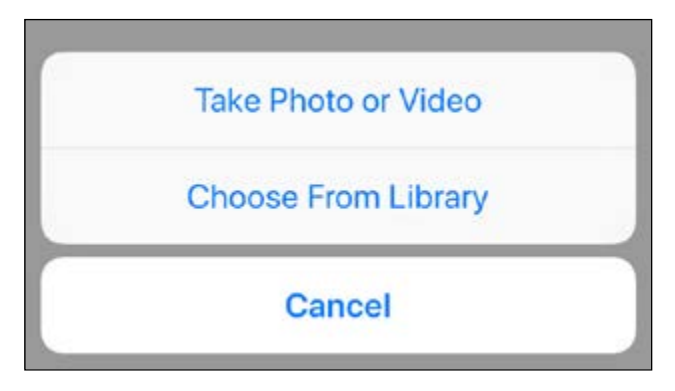

10. If you need to edit the location of the assessment point, click the map icon

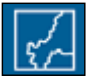

11. You will notice the point highlighted in red on the map, this shows it is in edit mode.

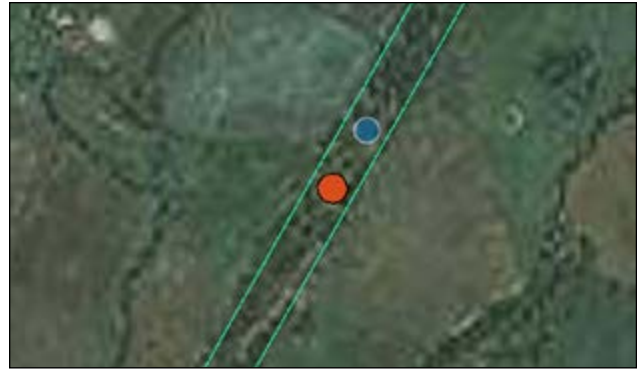

12. Press and hold your finger on the red point, then use the magnifying view to drag the assessment point to the correct location.

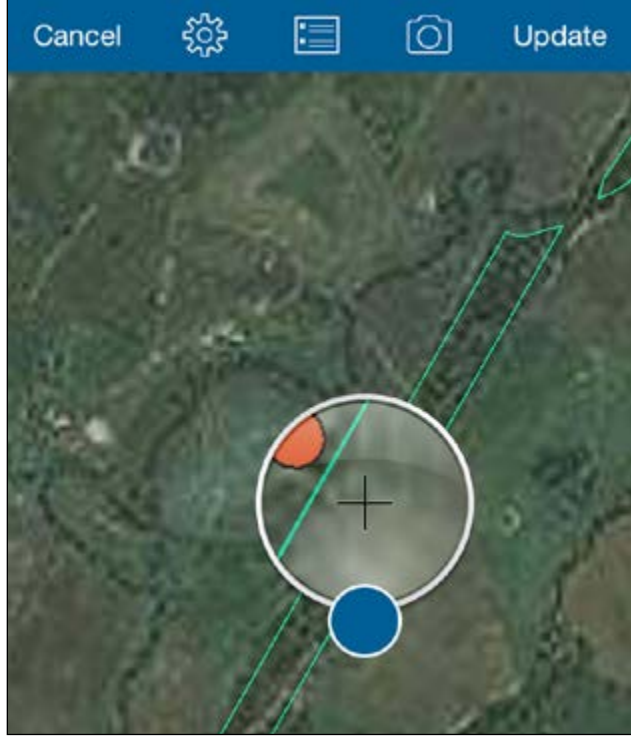

- 13. If needed, click the attribute icon to switch back to the attribute view.
- 
- 14. When you have finished editing the attributes (and if needed the point location), click the Update button.

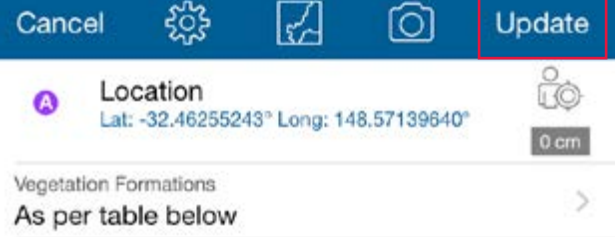

### <span id="page-30-0"></span>**2.5 Creating a monitoring point**

1. To add a new feature, click the  $+$  button.

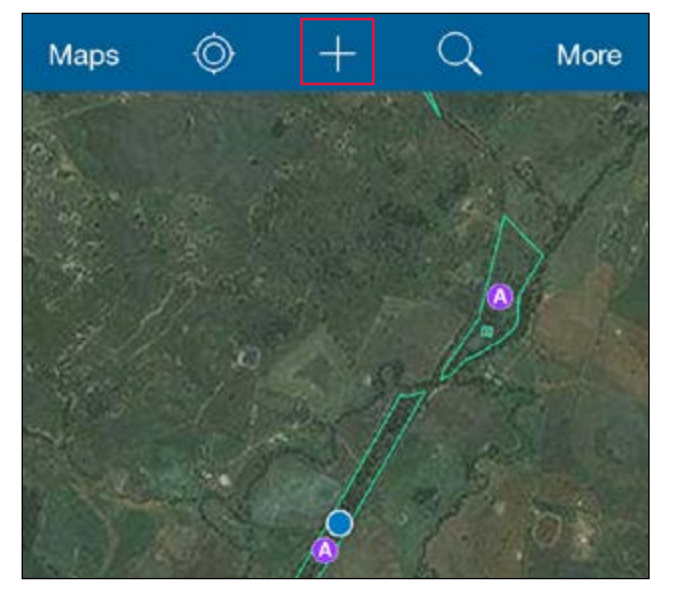

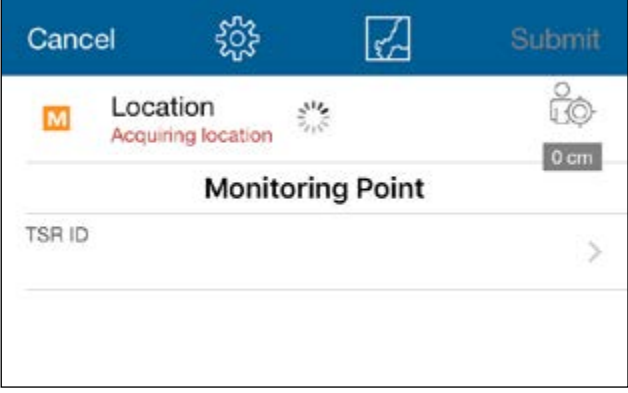

2. Type in the TSR ID if known.

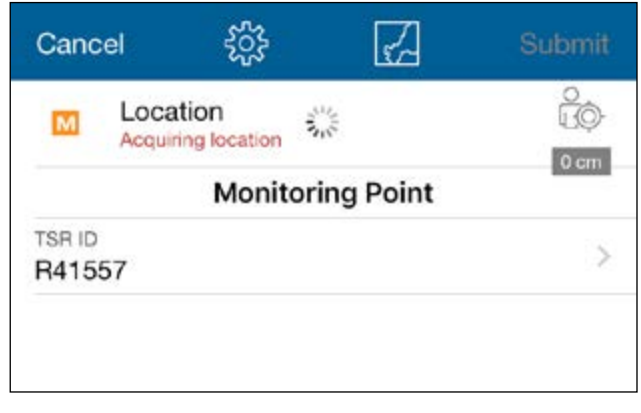

3. Switch to the map view to select the location of the new point feature on the map.

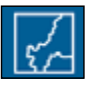

- 4. The location you pick on the map will appear as a red point.
- 5. Click submit.

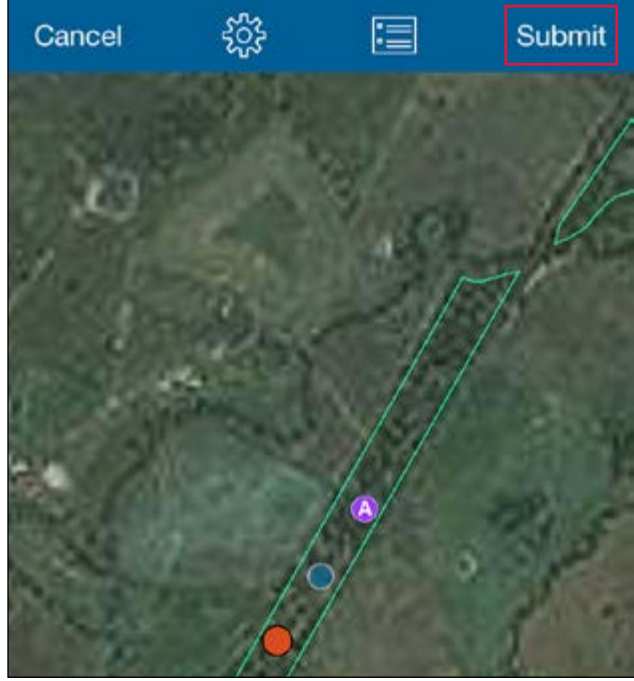

6. The submitted monitoring point will appear on the map as an orange M symbol. The blue point is your current location determined by the device's GPS.

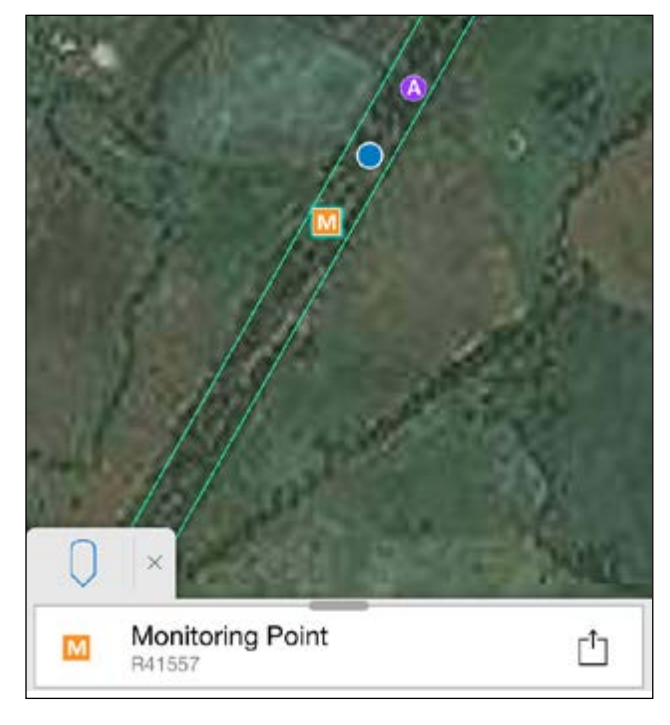

7. Click on the information panel at the bottom of the screen to view the attribute details.

#### 8. Click on New Inspection Report.

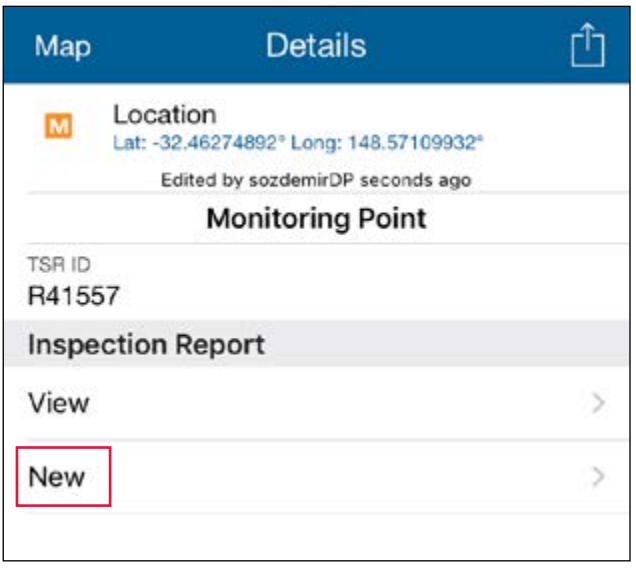

9. Fill in the details of the inspection report as appropriate then click Submit.

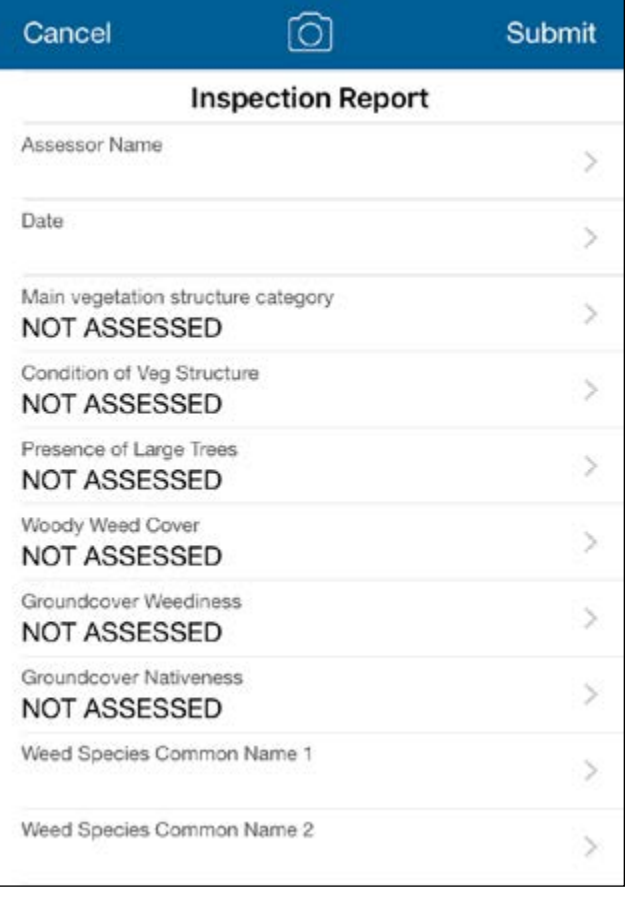

*Note: Be sure to edit all details marked as "NOT ASSESSED".*

10. To amend the TSR ID or location of an existing monitoring point, **select** the feature on the map and choose the options icon then **edit** from the list of options.

Γĥ

11. To amend an existing inspection report, go to the attribute details of the monitoring point in question, then click on View to see the existing inspection reports against the point.

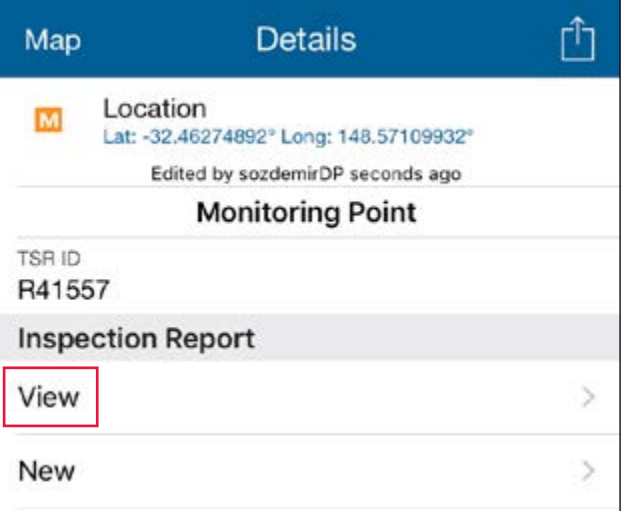

12. Click the options icon for the inspection report that you wish to edit. You can click on each inspection report if you need to see the full details.

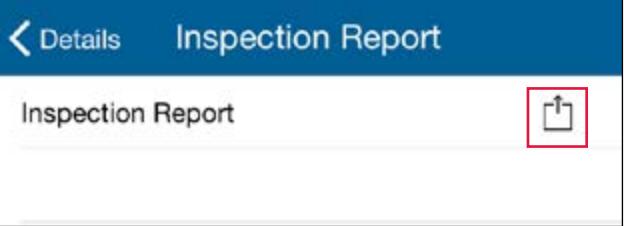

#### <span id="page-32-0"></span>**2.6 Sync data**

When you have completed your work and have a reliable mobile data connection (wi-fi or 3G/4G), you will need to sync your data off your device and into the LLS database.

ŗ

1. In the map view (click if necessary), click on Maps in the top left corner.

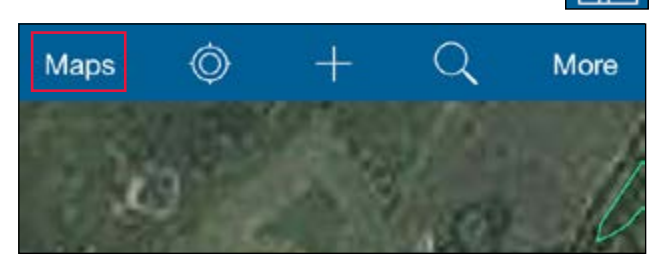

2. In the list of maps view that you saw when you first opened the app, you will notice a sync icon with a figure showing how many edits need to be synced.

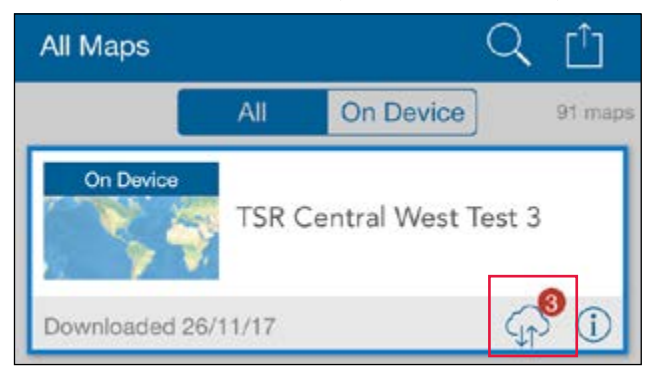

3. Click on the sync icon.

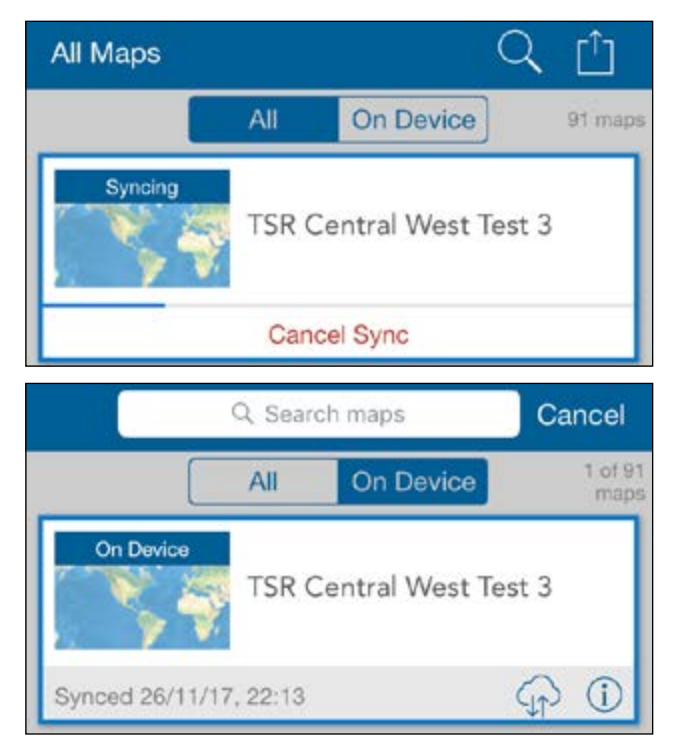

# **TSR data capture collector for ArcGIS on Android**

## <span id="page-33-0"></span>**1 The mobile application**

Collector for ArcGIS is Esri's map-based data collection native application available on Android, iOS and Windows devices and suitable for use in disconnected "offline" environments. It is accessed via a Level 2 named user (i.e. with editing privileges) of an ArcGIS organisational account.

*Note: The final workflow may vary from the steps outlined below.* 

## **2. Android workflow**

### **2.1 Getting started**

1. On your mobile device of choice, download Collector for ArcGIS from Google's Play Store.

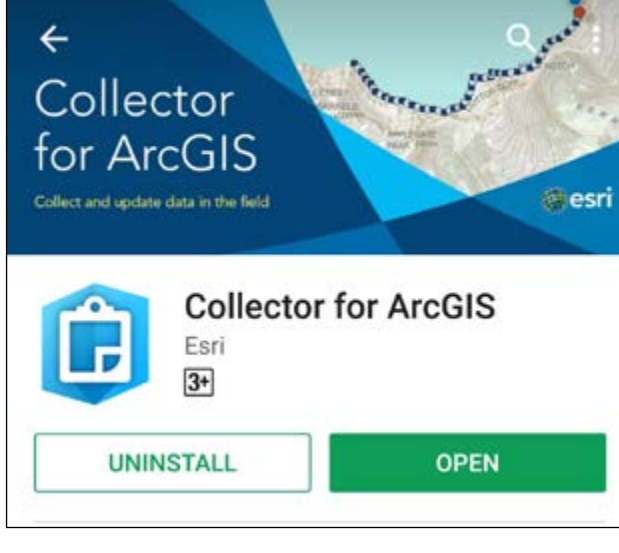

2. Open the app and choose ArcGIS Online.

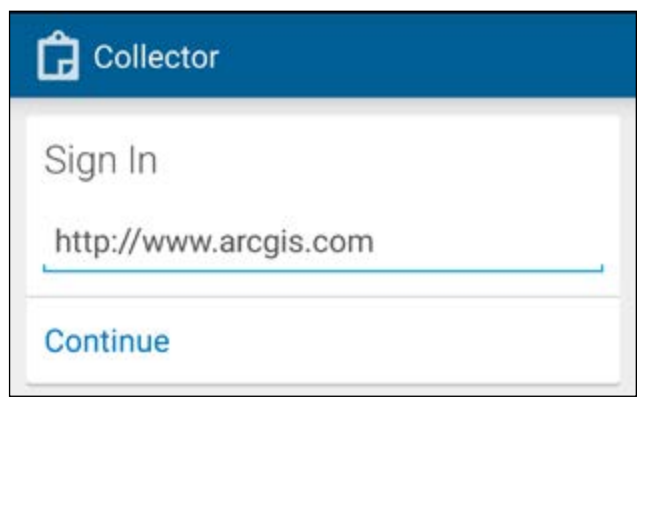

3. Sign in with your ArcGIS Online named user. If you are unsure, please contact the TSR project's ArcGIS Online administrator.

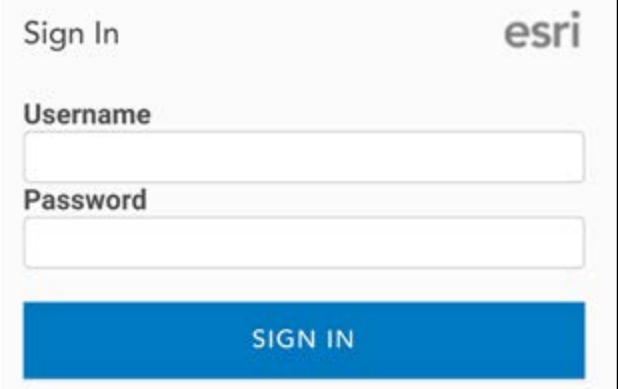

4. Once signed in, a list of available maps will appear. You should be able to see a list of TSR maps categorised by LLS region e.g. TSR Central West NSW.

Tip: Use the search bar or scroll through the list.

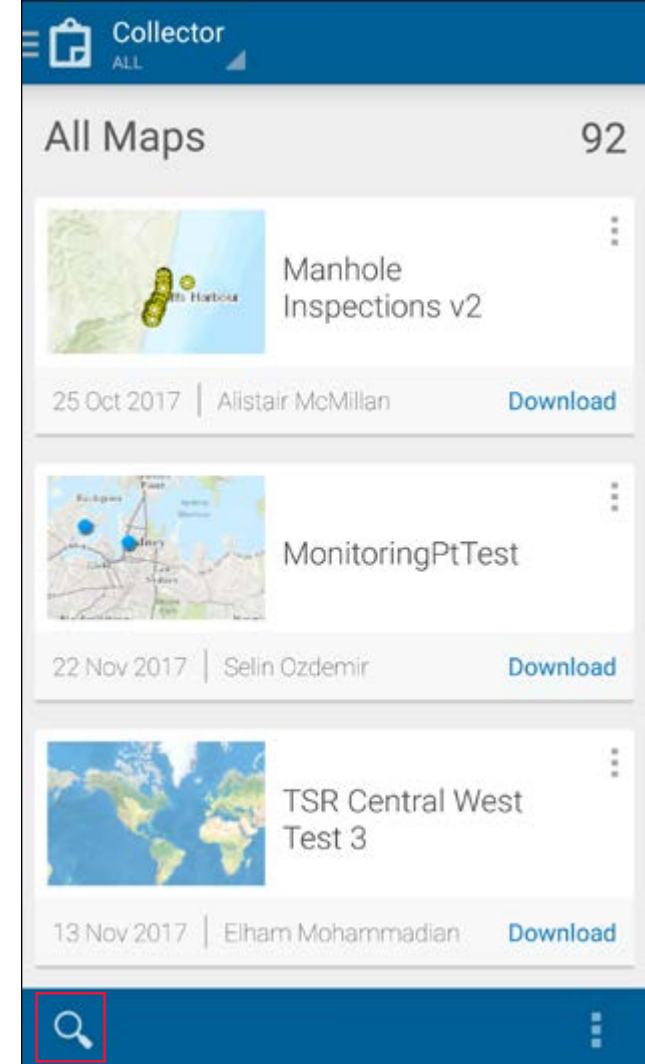

<span id="page-34-0"></span>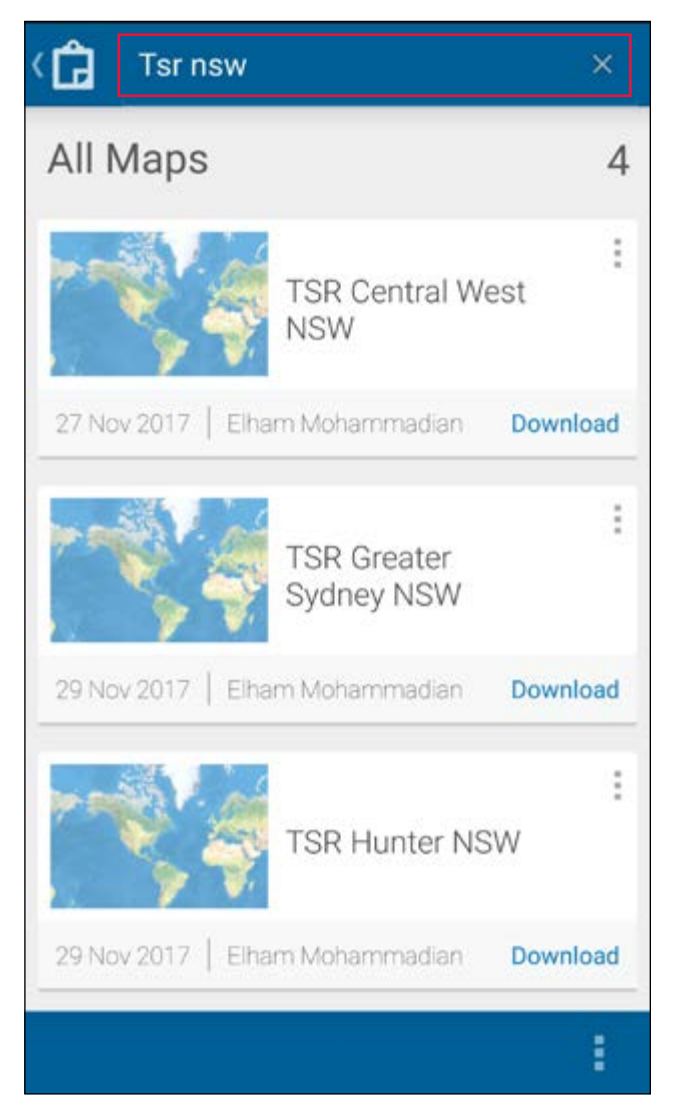

#### **2.2 Going offline**

1. Select the download icon to download an offline map for the area of interest.

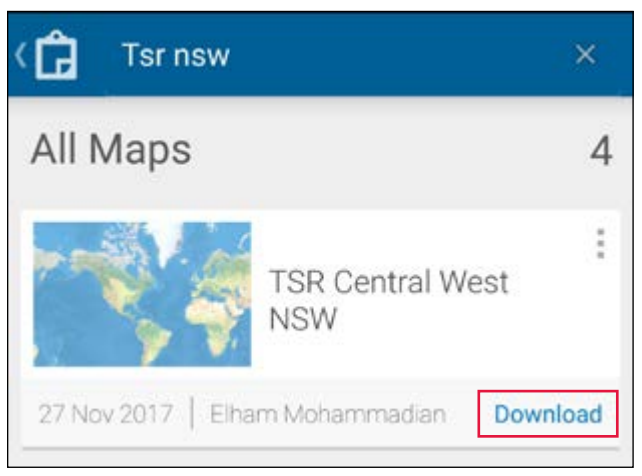

2. Choose the work area that you will need to have available to you in offline mode by zooming in and out on the map as needed.

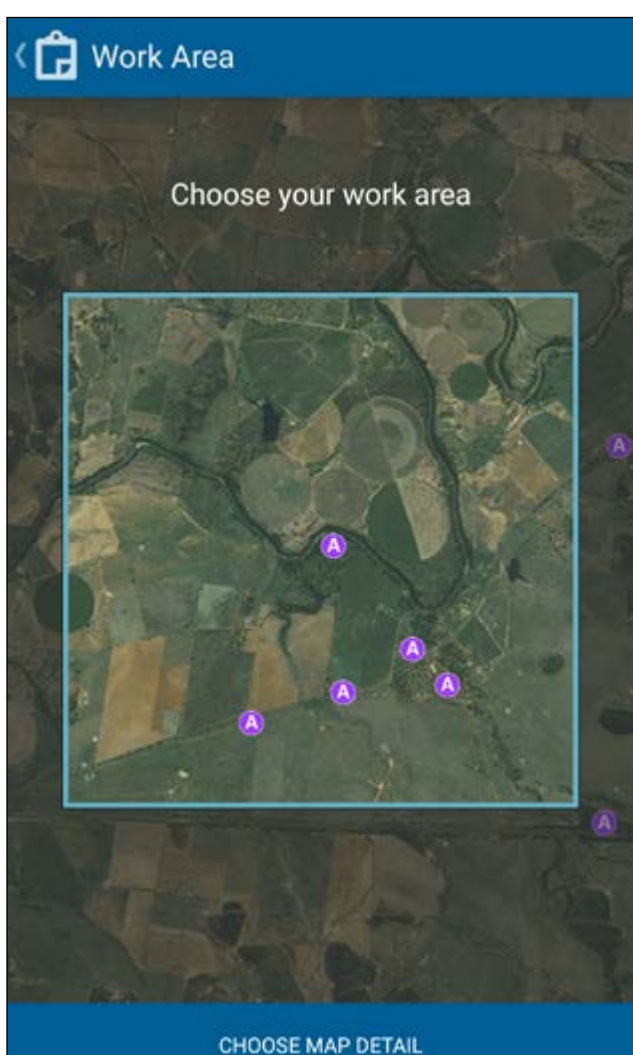

3. Select the map detail tab at the bottom and set the level of detail you will need of the aerial imagery by zooming in or out as appropriate. *Tip: Notice the estimated size of the download. If you reach the limit or the size is too large, consider downloading a smaller work area (zoom in) or less map detail (zoom out).*

#### **Map Detail** Η

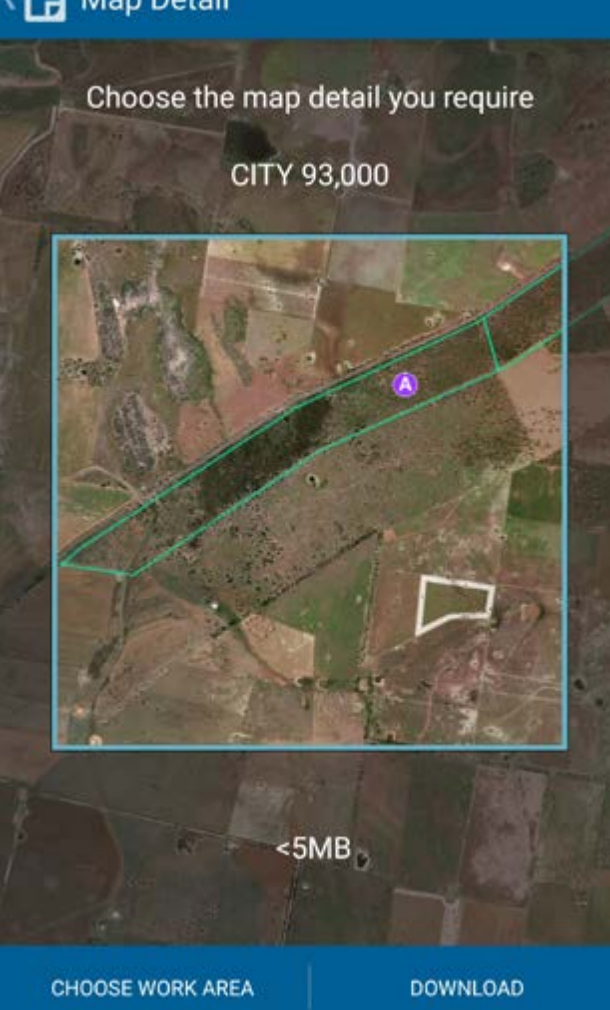

4. Click download. The map will begin to download onto your device.

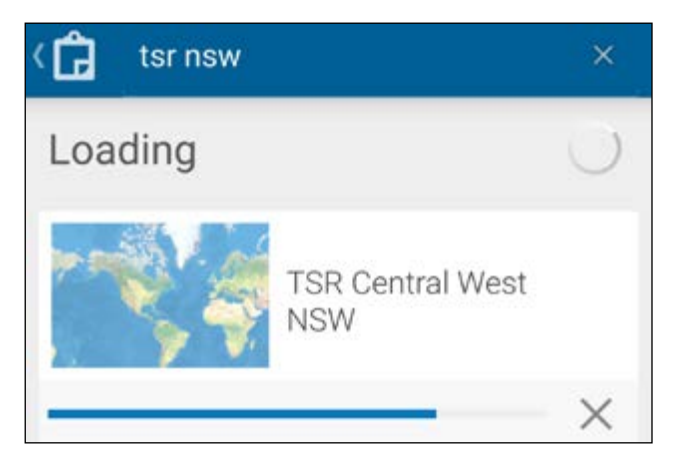

5. Once complete, click the map to open and start collecting data.

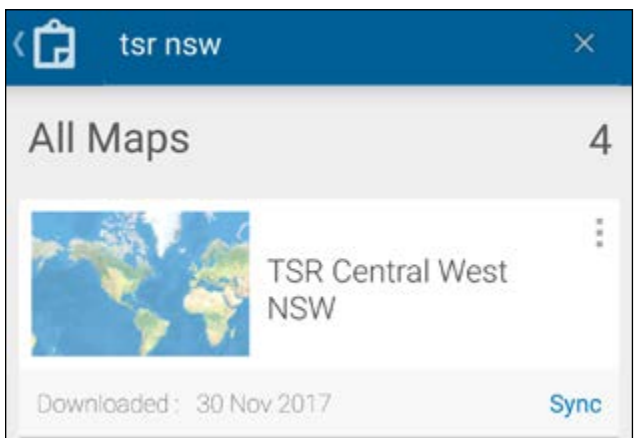

## (TSR Central West NSW

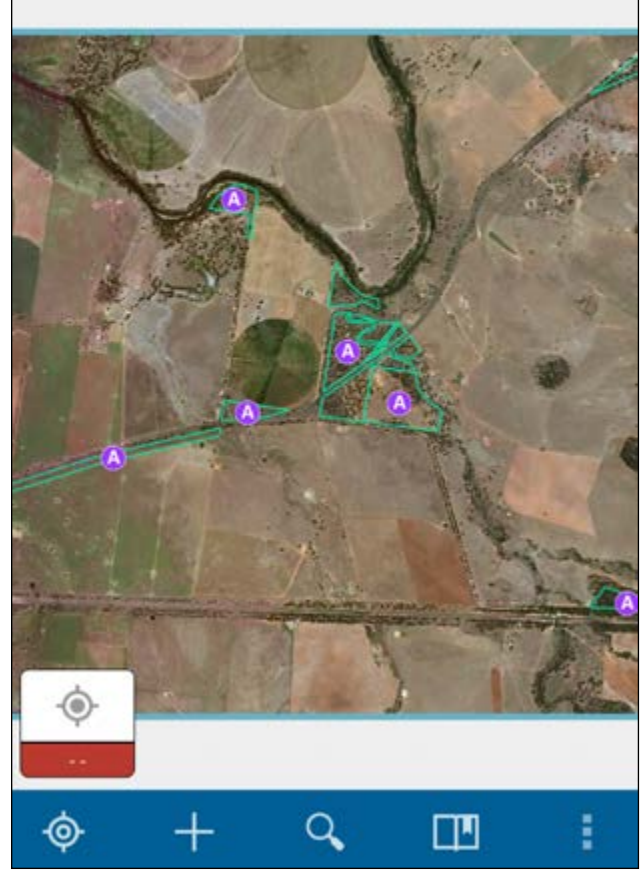

**33 Rapid conservation assessment method training package and guidelines**

#### <span id="page-36-0"></span>**2.3 Remove offline map**

1. To remove a downloaded map from your device, go to the main maps list. *Note: If you are within a specific map, click the arrow in the top left-hand corner to return to the main menu.*

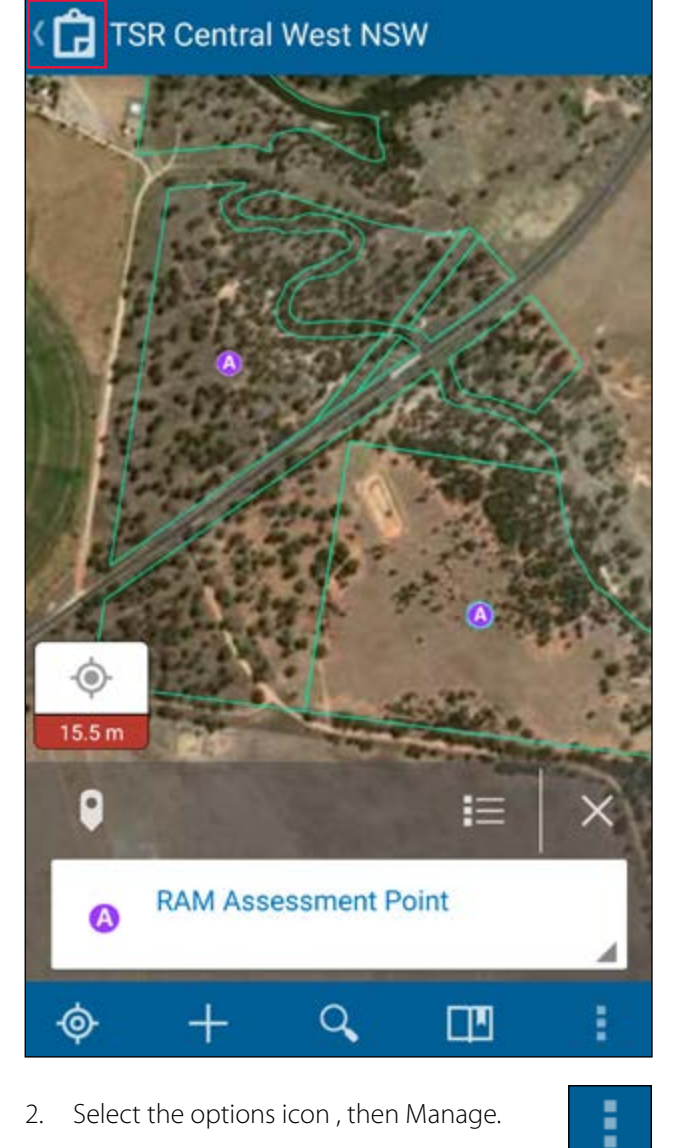

2. Select the options icon , then Manage.

3. Click Remove on the appropriate map.

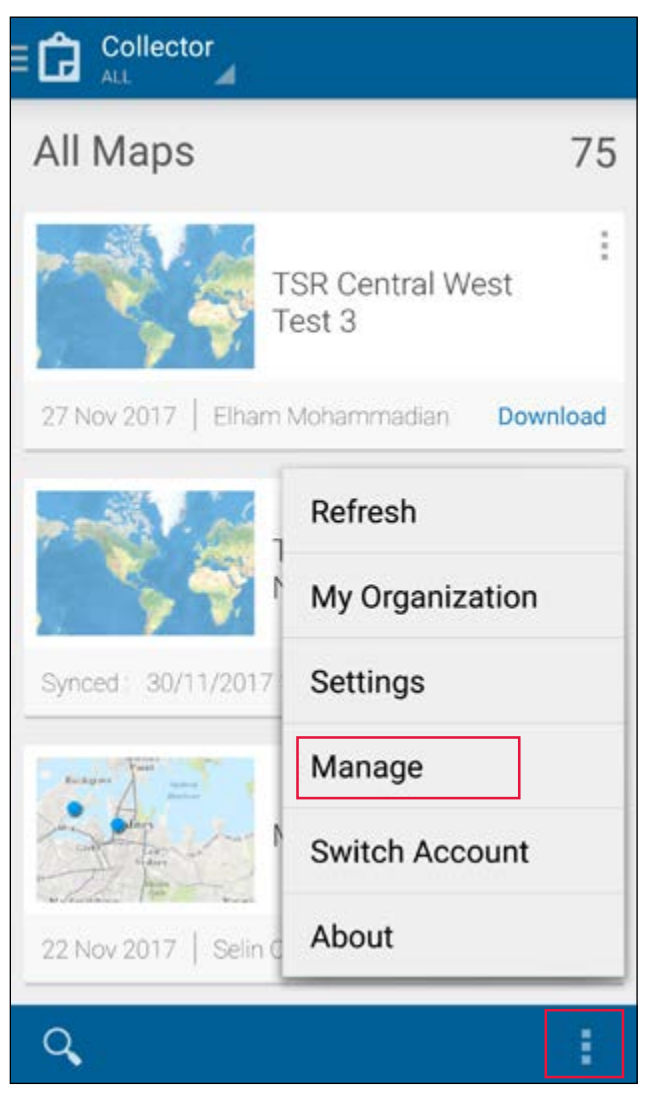

4. Select Remove features and basemap.

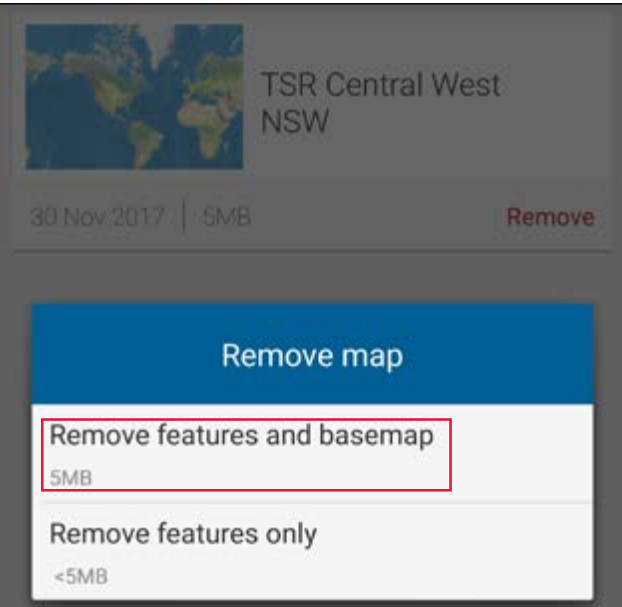

#### <span id="page-37-0"></span>**2.4 Editing an assessment point**

Editing assessment points is **MANDATORY**. They appear on the map as a purple A symbol. The blue point is your current location determined by the device's GPS.

1. Select an existing assessment point by clicking on the point.

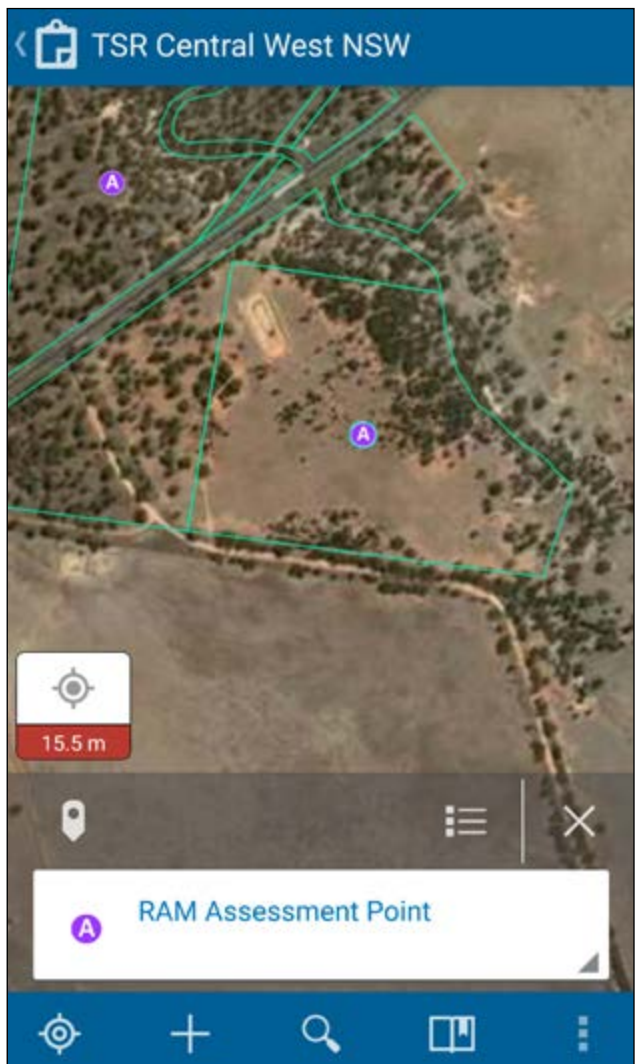

2. Click on the information panel that appears at the bottom of the screen to inspect the attributes associated with the selected point.

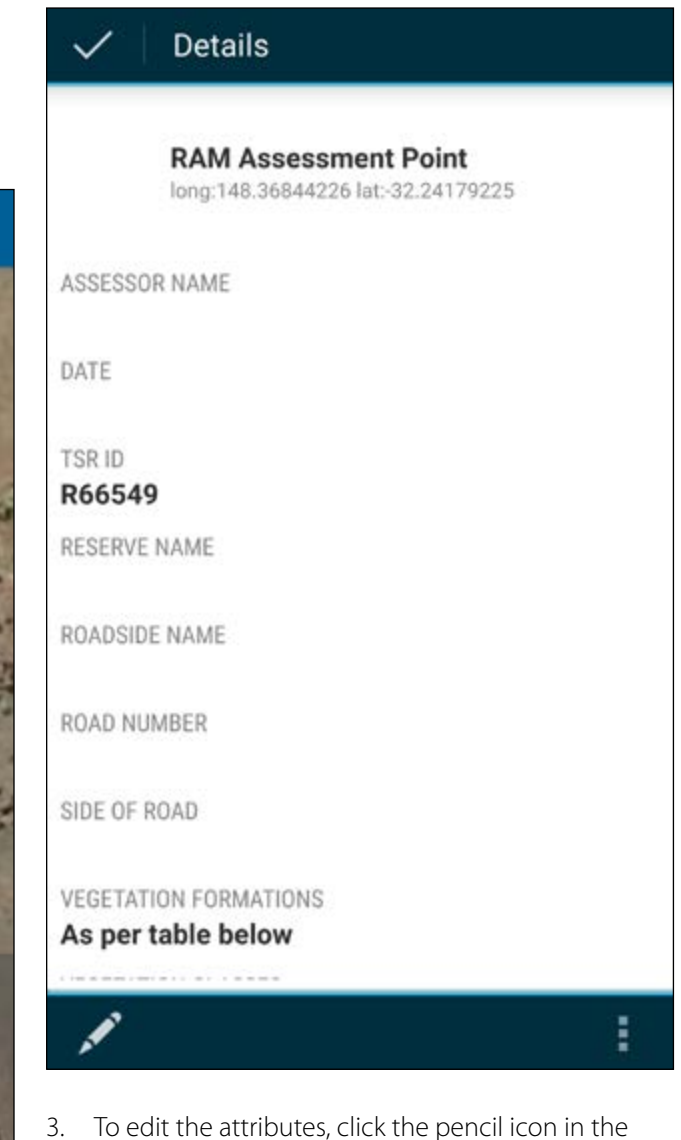

bottom left-hand corner.

ŧ

4. Work your way through each of the details and edit as appropriate.

Tip: For the date and time, simple click Use Current.

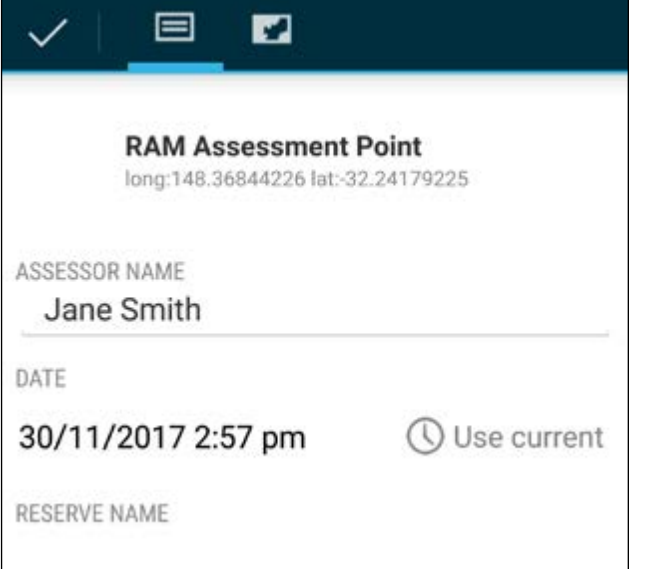

*Note: Be sure to edit all details marked as "NOT ASSESSED".*

5. To add a photo, click the attachments icon.

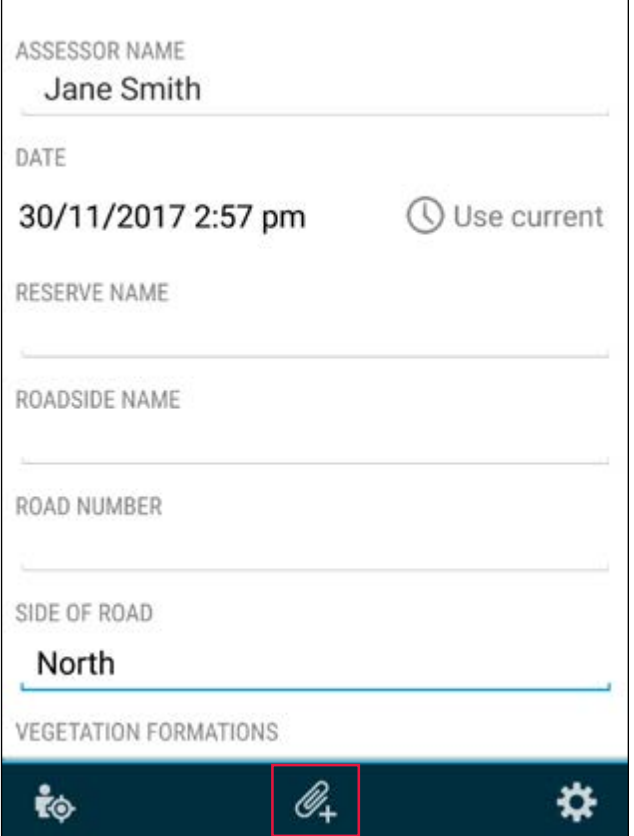

6. If you wish to attach a photo you previously took, select the Gallery option. Otherwise, select Camera.

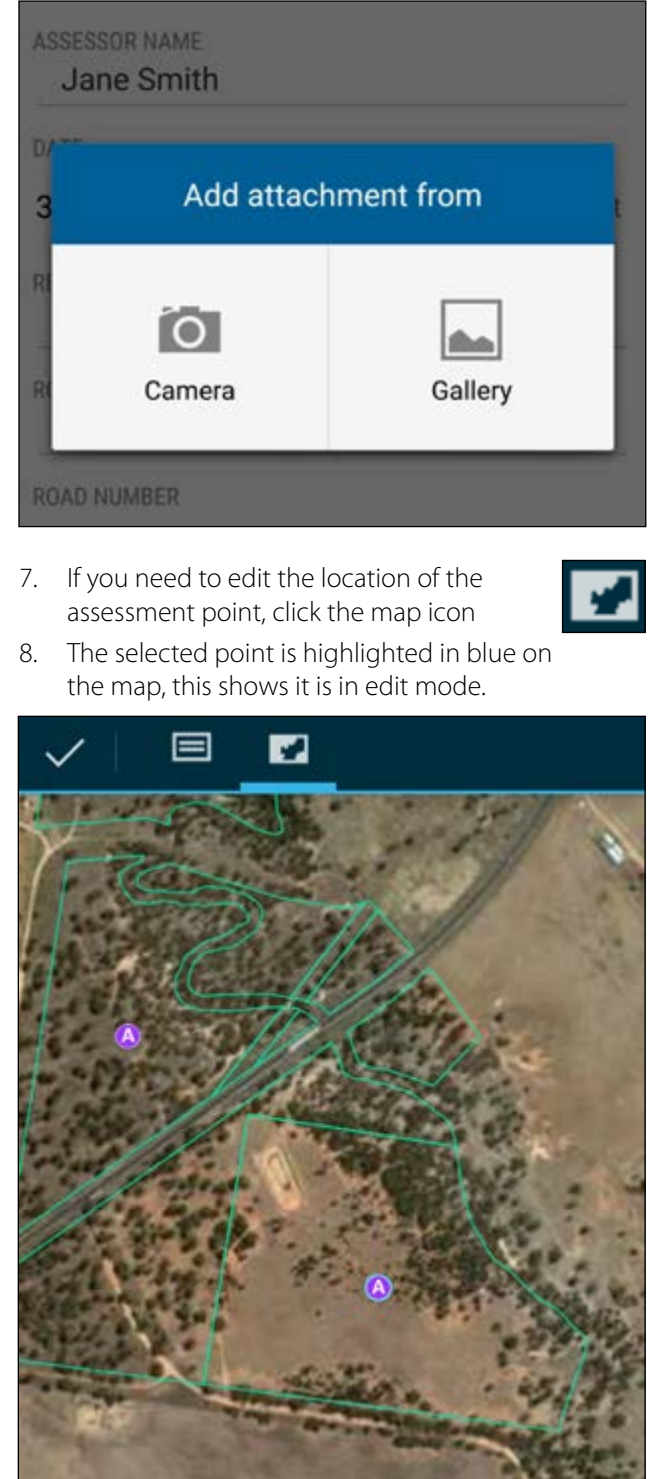

<span id="page-39-0"></span>9. Press and hold your finger on the assessment point you wish to move, then use the magnifying view to drag the assessment point to the correct location.

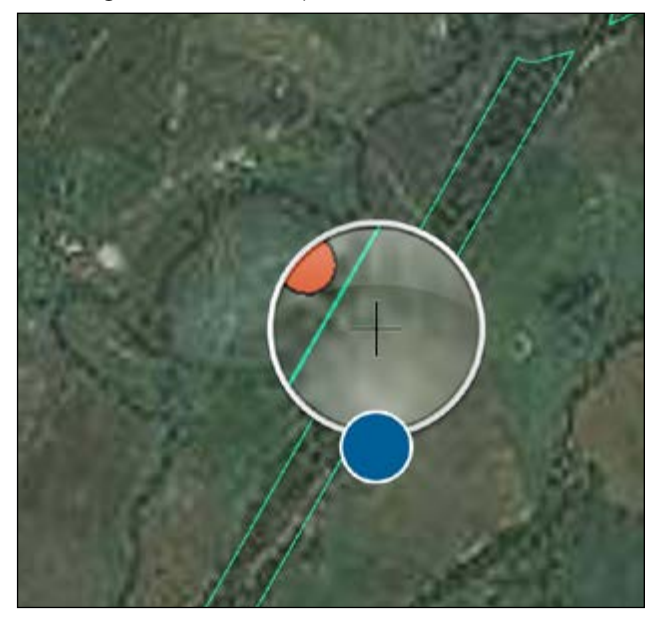

- 10. If needed, click the attribute icon to switch back to the attribute view.
- 11. When you have finished editing the attributes (and if needed the point location), click the Update button.

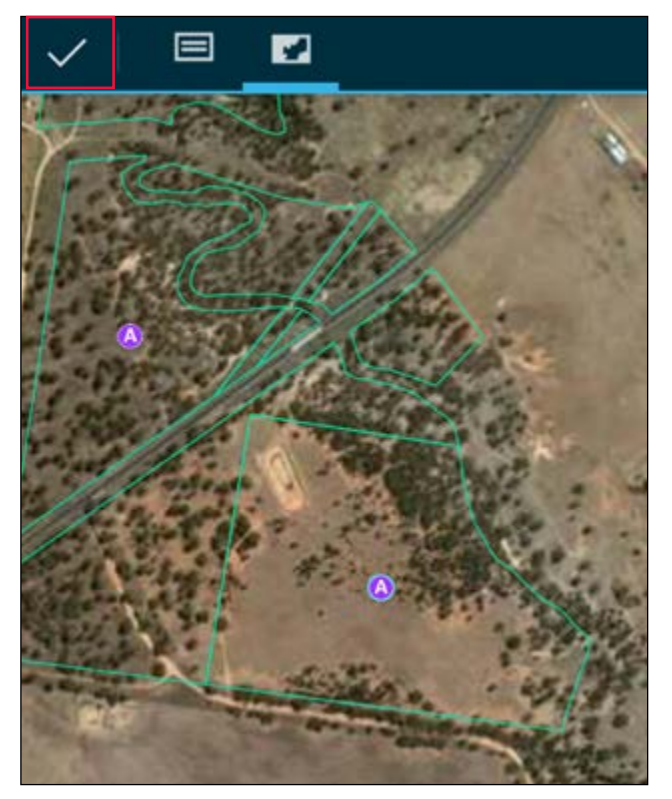

#### **2.5 Creating a monitoring point**

1. To add a new feature, click the  $+$  button.

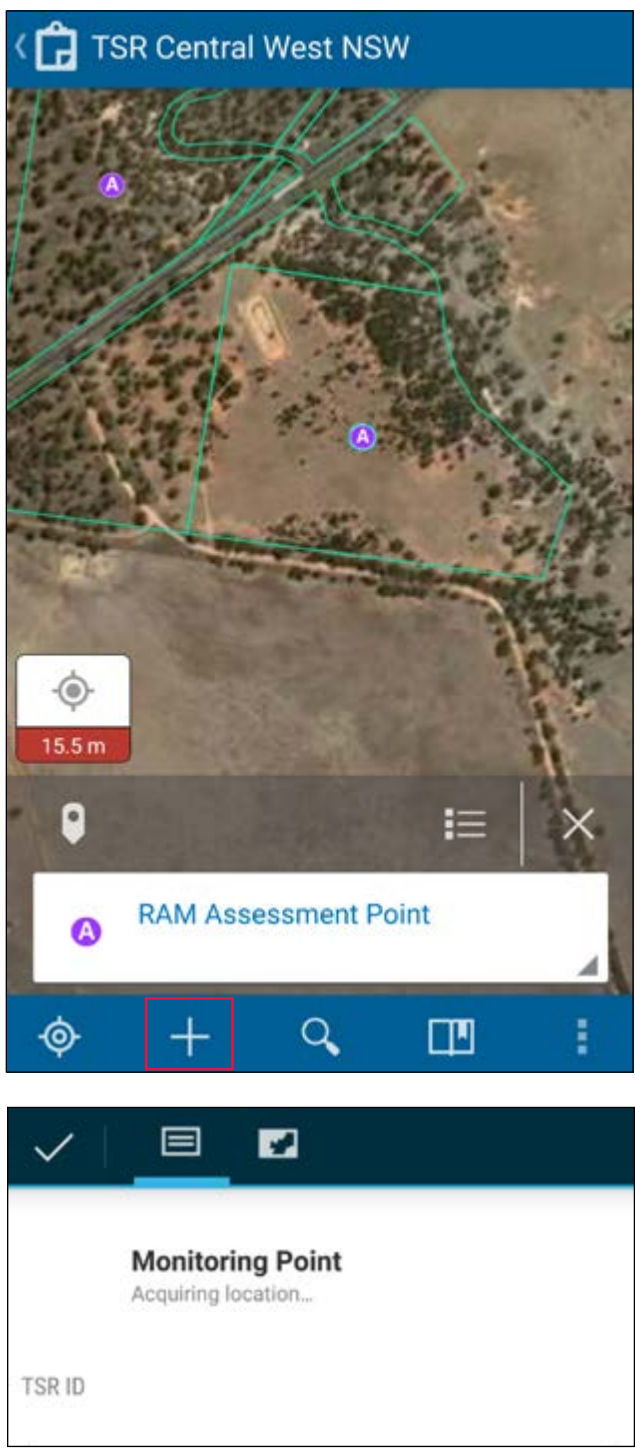

2. Type in the TSR ID if known.

![](_page_40_Picture_1.jpeg)

- 3. Switch to the map view to select the location of the new point feature on the map.
- 4. The location you pick on the map will appear as an orange M symbol.

![](_page_40_Picture_4.jpeg)

5. Click the tick icon in the top left-hand corner to submit.

![](_page_40_Picture_6.jpeg)

- 6. Click on the information panel at the bottom of the screen to view the attribute details.
- 7. Click on New Inspection Report.

![](_page_40_Picture_9.jpeg)

8. Fill in the details of the inspection report as appropriate then click the tick icon. *Note: Be sure to edit all details marked as "NOT ASSESSED"*.

![](_page_40_Picture_11.jpeg)

<span id="page-41-0"></span>9. To amend an existing inspection report, go to the attribute details of the monitoring point in question, then click on View to see the existing inspection reports against the point.

![](_page_41_Picture_118.jpeg)

10. Click the arrow for the inspection report that you wish to edit. You can click on each inspection report if you need to see the full details.

![](_page_41_Picture_119.jpeg)

11. Then click on Edit Feature.

![](_page_41_Figure_5.jpeg)

## **2.6 Sync data**

When you have completed your work and have a reliable mobile data connection (wi-fi or 3G/4G), you will need to sync your data off your device and into the LLS database.

1. Go to the main maps list that you saw when you first opened the app, you will notice a sync icon with a figure showing how many edits need to be synced.

![](_page_41_Picture_9.jpeg)

#### 2. Click on the sync icon.

![](_page_41_Picture_11.jpeg)

# <span id="page-42-0"></span>**Appendix 2:**

# Establishing RAM photo monitoring points

![](_page_42_Picture_2.jpeg)

# **Establishing RAM photo monitoring points**

## **What is a photo monitoring? point (PMP)?**

PMPs are permanently located using GPS points for photographing the same view over time. PMP photos provide a permanent visual record of a site(s) and are an important tool to evaluate management objectives.

#### *Figure 8. LLS officer taking regular PMP*

![](_page_43_Picture_4.jpeg)

## **Why have PMPs?**

Establishing a PMP that is well located and is regularly monitored (annually or as determined by the Monitoring and Audit Strategy for your region) coupled with RAM vegetation condition assessments (Part C) over many years on a site is a simple and efficient way to illustrate a distinct feature that you want to monitor such as:

- Tree or shrub regeneration
- Revegetation such as direct seeding or where tree planting has occurred
- Active weed control
- Rabbit harbour destruction
- Areas of erosion.

This enables the land manager to review existing management periodically and adjust management where required to meet the site objectives. See comparison PMP sites illustrated in Figures 9 and 10.

## **Where to locate PMPs?**

Good PMPs provide:

- Easily recognisable locations with minimal access issues (Proximity to a road or track will aid efficiency for future monitoring).
- Photo views to illustrate a distinct feature that you want to monitor, e.g. a boundary between grazed and un-grazed vegetation, an area subject to weed control, or the growth of revegetation or plants regenerating.
- A permanent distinguishable feature in the photo view to assist in photo comparison.

Try and avoid east-west PMPs because at certain times of year the rising or setting sun can obscure your photo views.

## **How to establish PMPs?**

Steps to establish PMPs:

- 1. Determine desired view to illustrate the distinct feature selected e.g. location and direction.
- 2. Record GPS location via data collection tool and view direction (often automatic depending on the photo software).
- 3. Establish permanent physical point for easy identification in future (e.g. steel dropper(s)).

*Figure 9. Cox's TSR 2013 Figure 10. Cox's TSR 2016*

![](_page_44_Picture_13.jpeg)

# <span id="page-45-0"></span>**Appendix 3:**

# Conservation value assessment matrix

![](_page_45_Picture_2.jpeg)

## **Conservation value assessment matrix**

The conservation value assessment matrix below integrates the three components Part A, B and C of the RAM to provide an overall conservation value applicable state wide.

Note this occurs automatically once Part C is completed and all data is uploaded.

#### *Table 8. Conservation value assessment matrix*

![](_page_46_Picture_153.jpeg)

**\* Reserves that fall into these three categories will form part of the RAM matrix audit and may be revised in subsequent versions of this guide.**

# <span id="page-47-0"></span>**Appendix 4:**  RAM assessment sheets

The following RAM assessment sheets illustrate the layout of the digital Collector App used in the RAM.

![](_page_47_Picture_2.jpeg)

![](_page_48_Picture_487.jpeg)

## **Major weed species present**

• 1-5 species

#### **Main tree**

• 1-5 species

#### **Main shrub**

• 1-5 species (if known)

### **Main understorey**

• 1-5 species (if known)

#### **Other indicators**

• Tick if present

![](_page_49_Picture_100.jpeg)

## **Threats/disturbances**

![](_page_50_Picture_77.jpeg)

### **Cultural heritage sites**

• Note any significant cultural heritage sites located within the reserve.

#### **Current management regime**

• This can include comments on grazing, fire and other management practices. Note the current and any past management regime, if known.

Local Land Services [www.lls.nsw.gov.au](http://www.lls.nsw.gov.au ) 1300 795 299